# Using the Casio fx-83GT

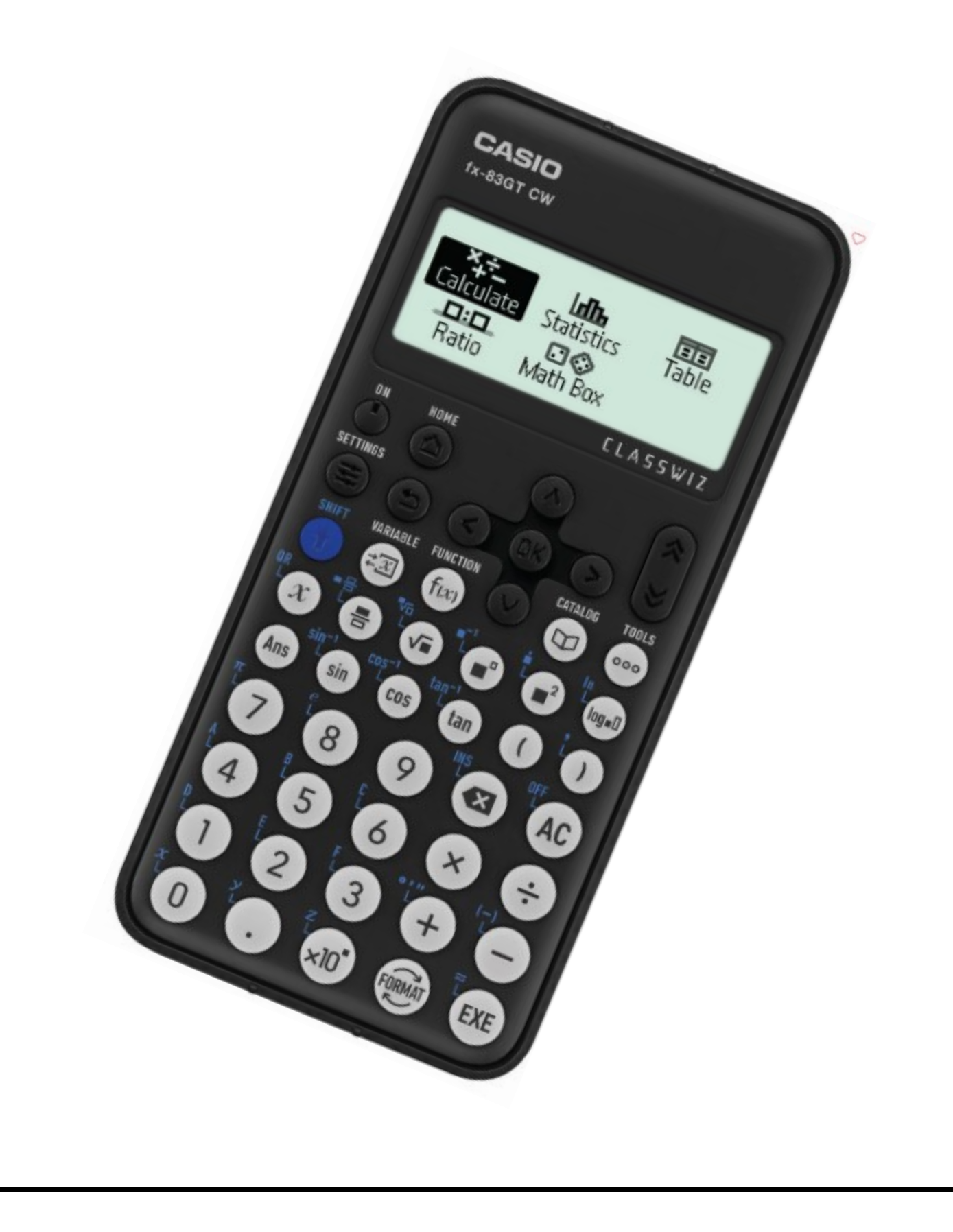

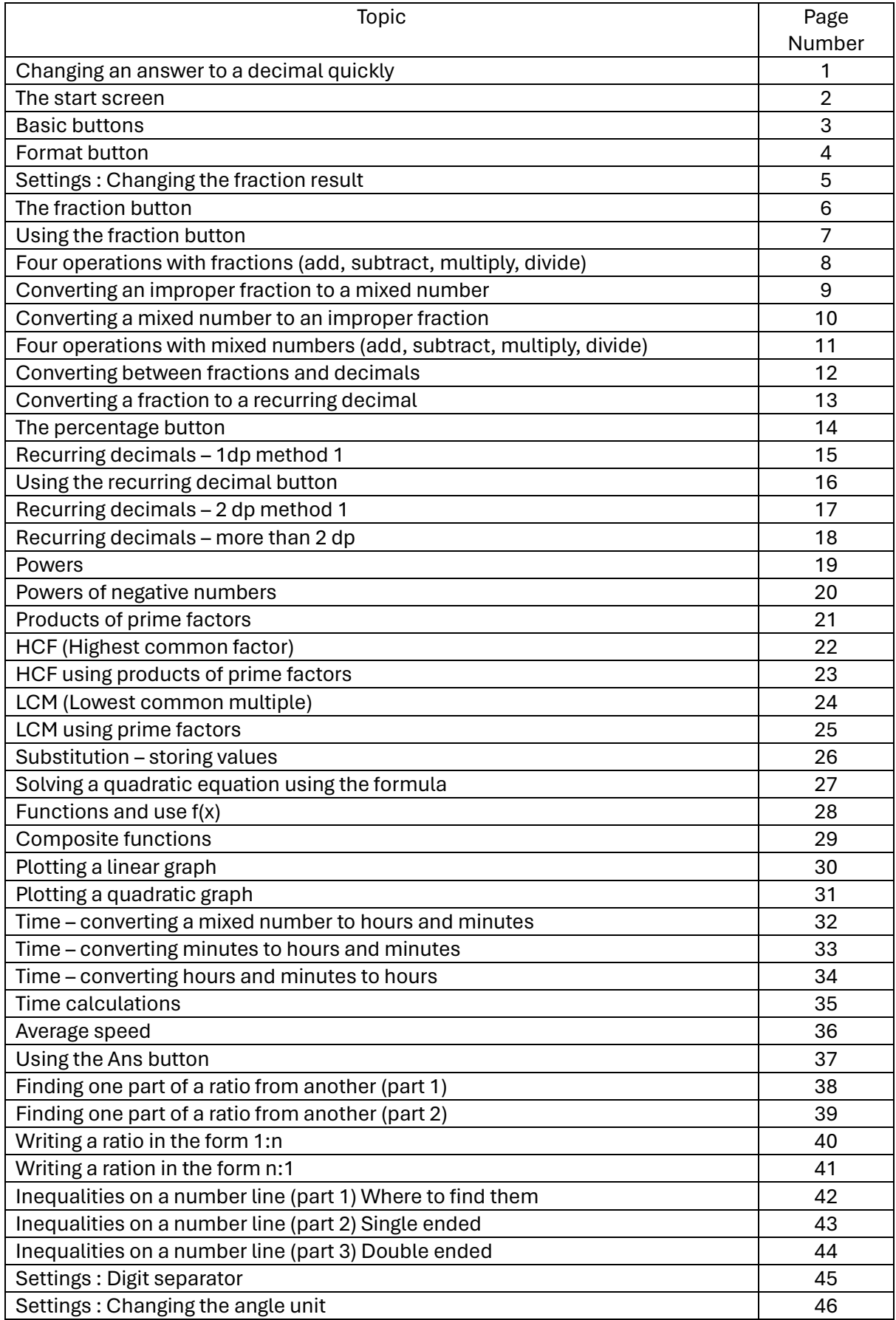

Changing an answer to a decimal quickly

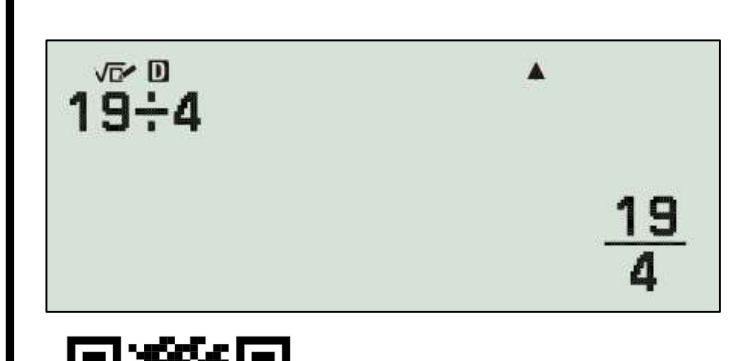

When an answer is not an integer value the calculator will display the answer in its standard setting.

The quickest way to change this answer is….

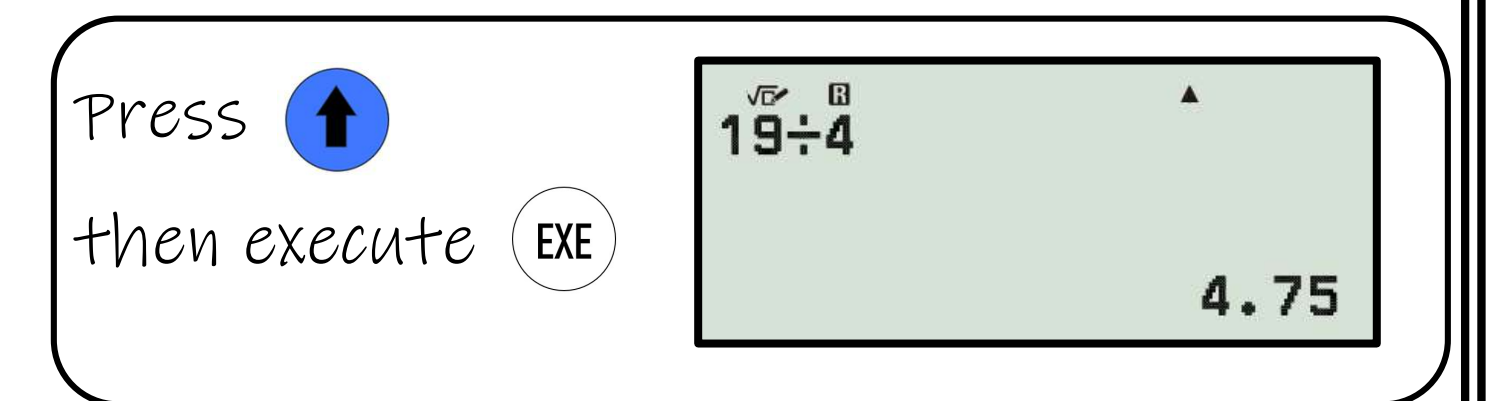

If you want the decimal straight away……

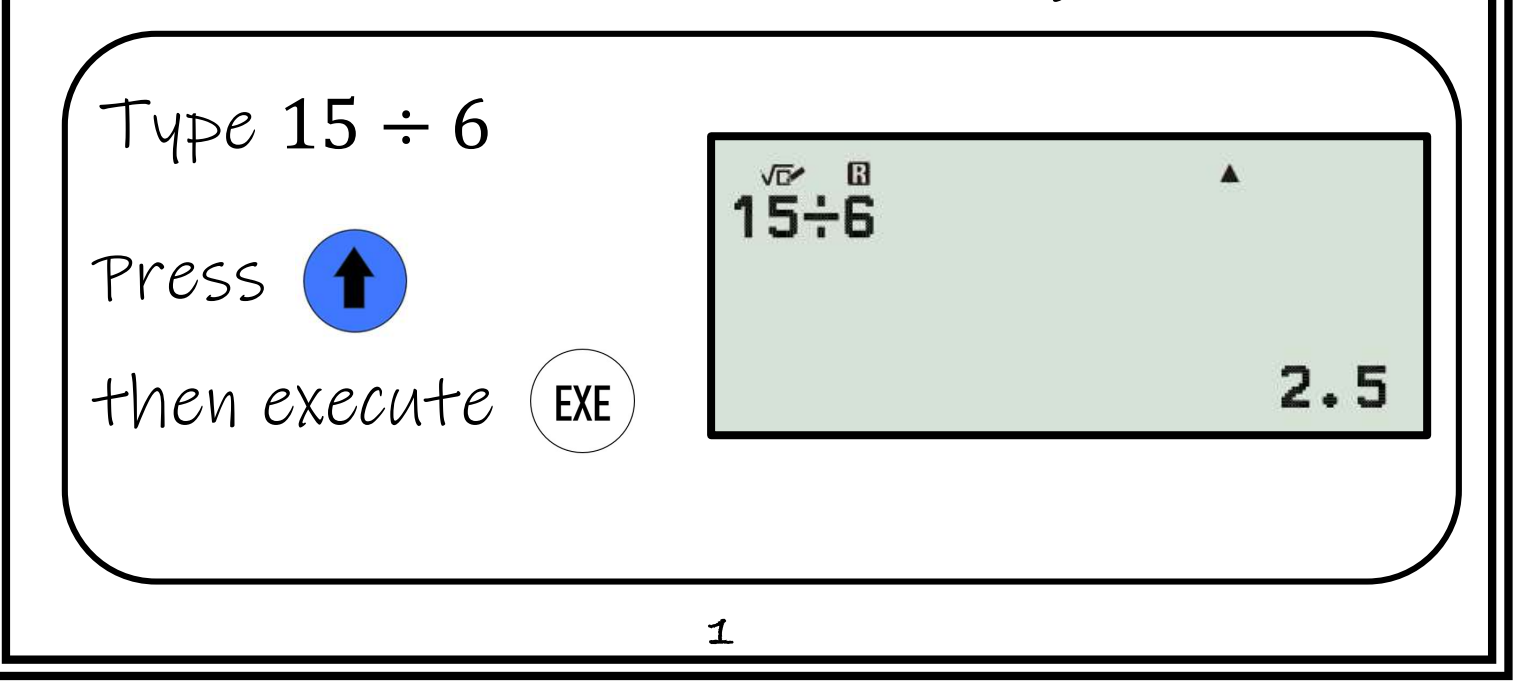

#### Start Screen

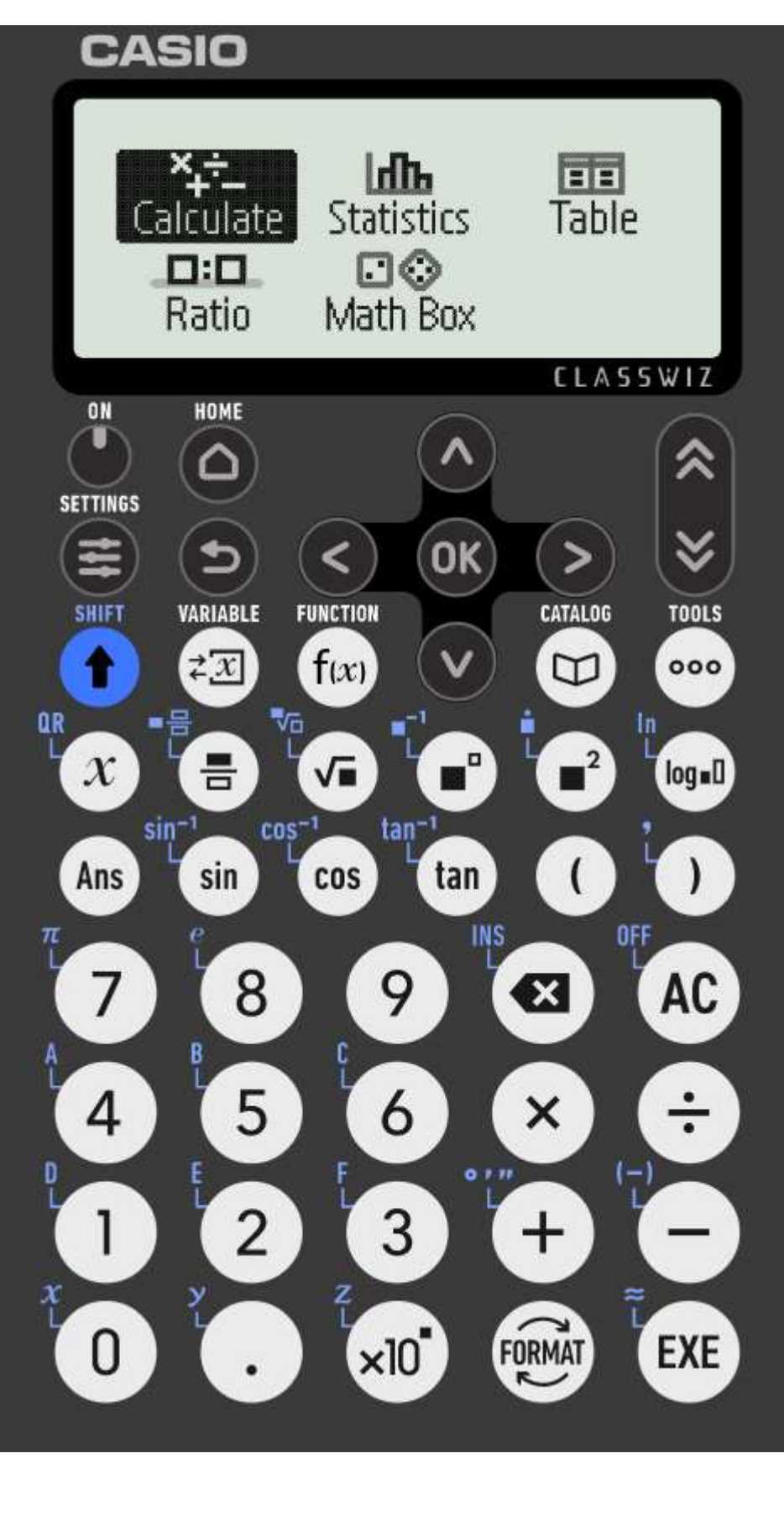

Choose calculate to be able to do calculations

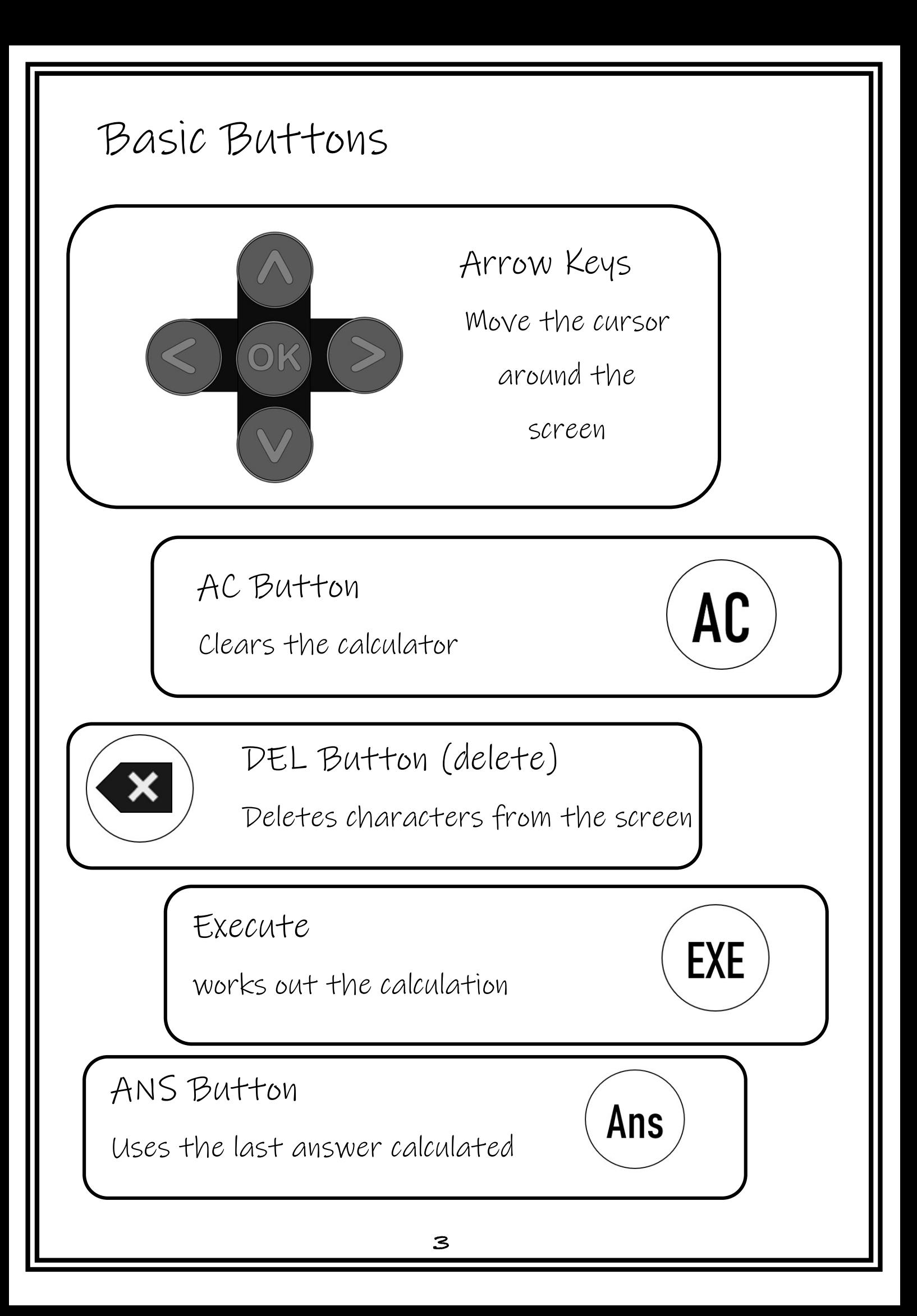

#### Format Button

Changes the format of the answer

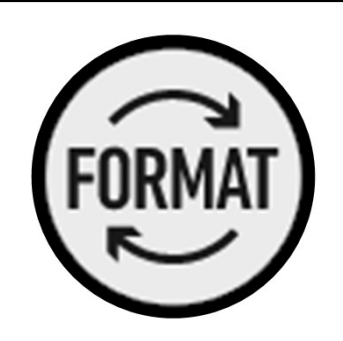

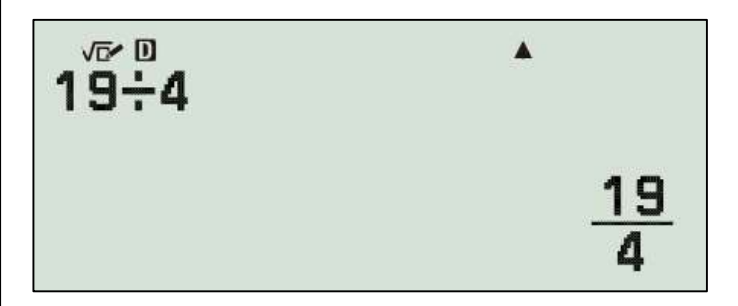

When an answer is not an integer value the calculator will display the answer in its standard setting.

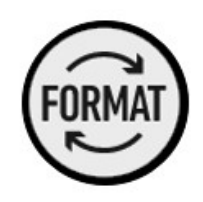

To change this, press the format button.

The next menu shows the format options.

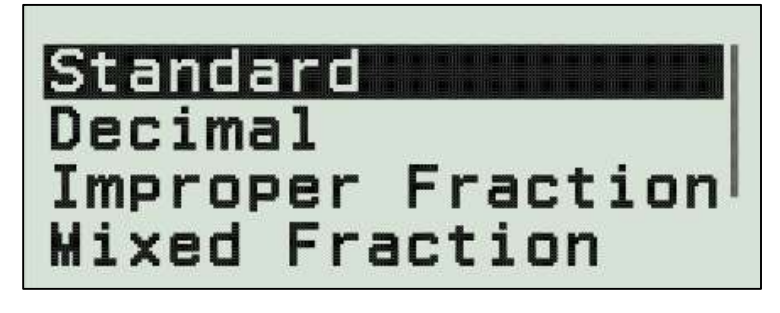

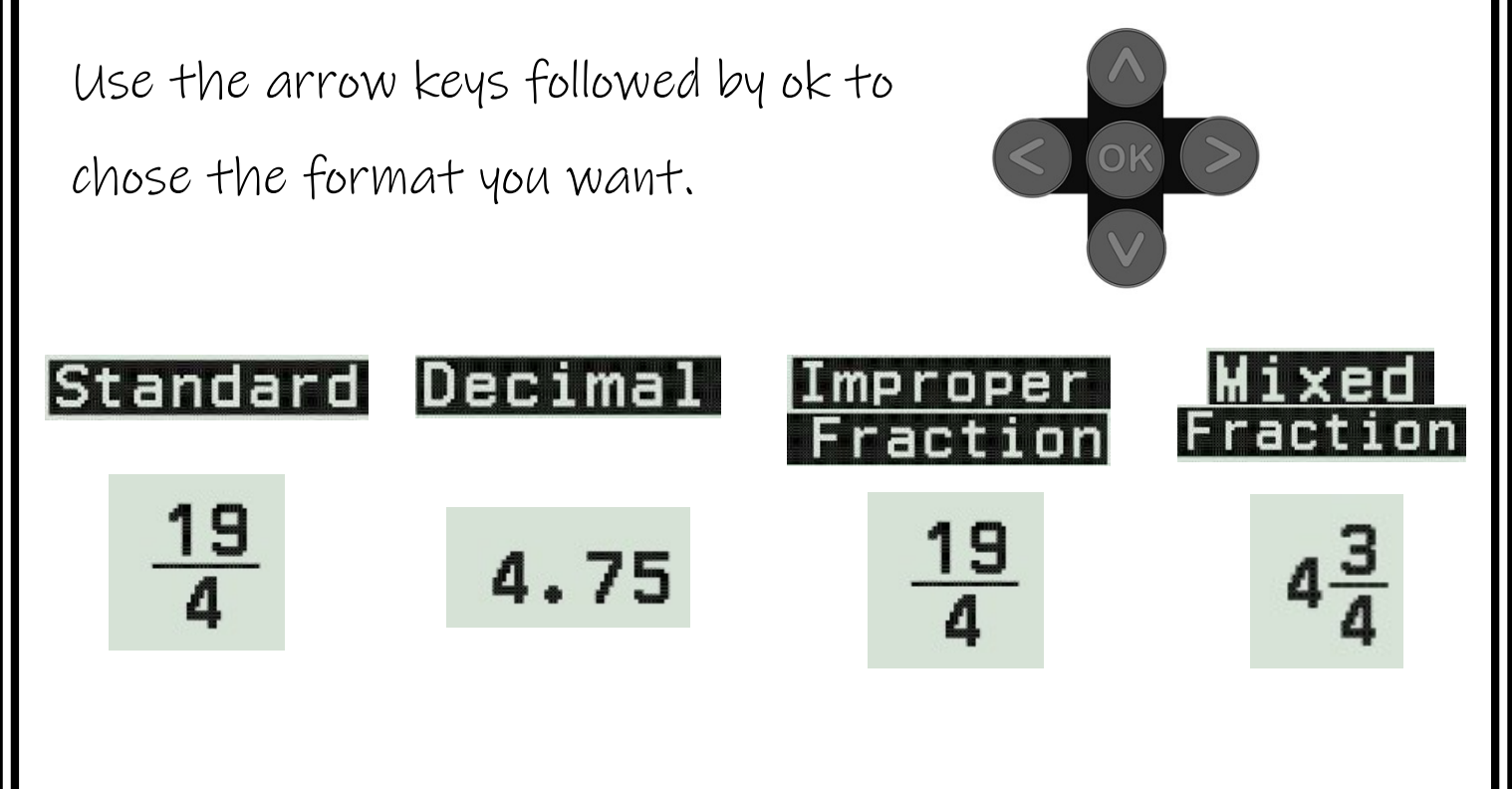

Settings

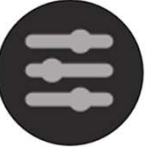

Changing the fraction result

Click settings

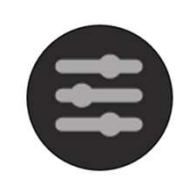

Calc Settings  $\mathbf{F}$ **System Settings In-Reset** Get Started

Use the right arrow key on Calc Settings

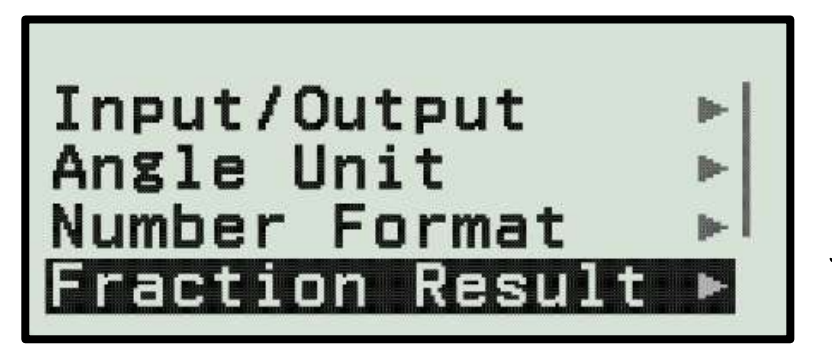

Use the right arrow key on Fraction Result

⊛Mixed Fraction OImprop Fraction

Chose mixed fraction or improper fraction

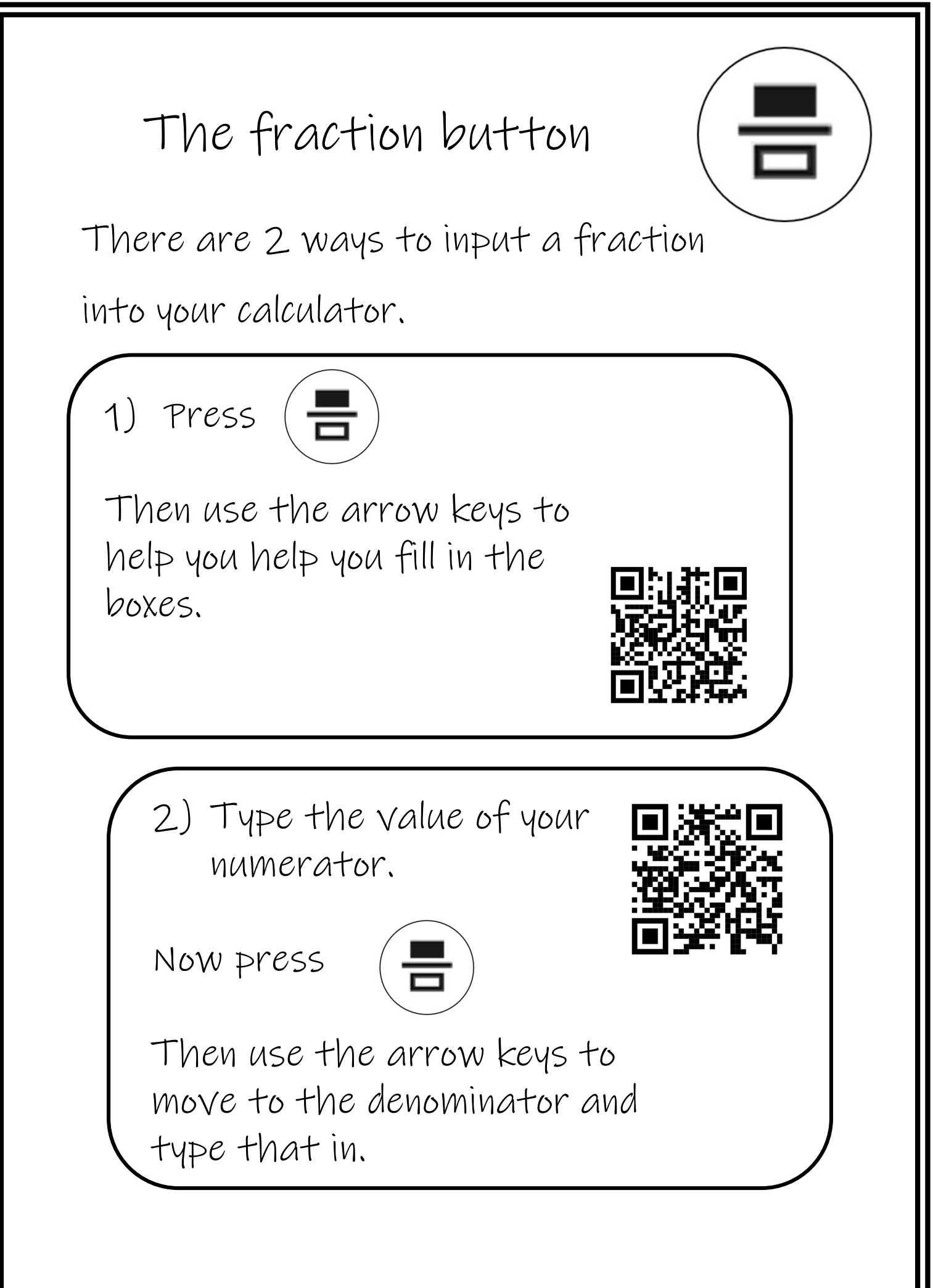

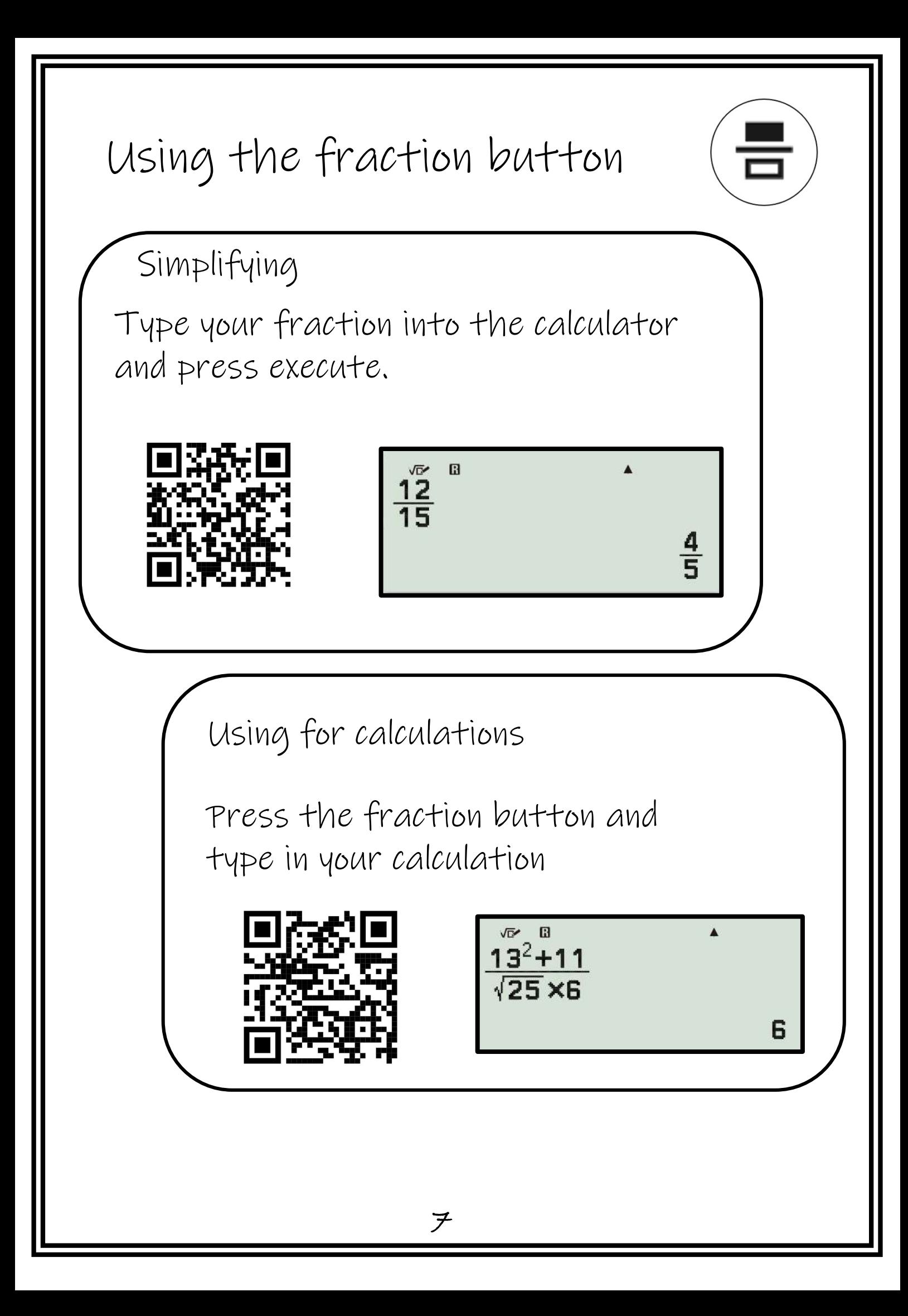

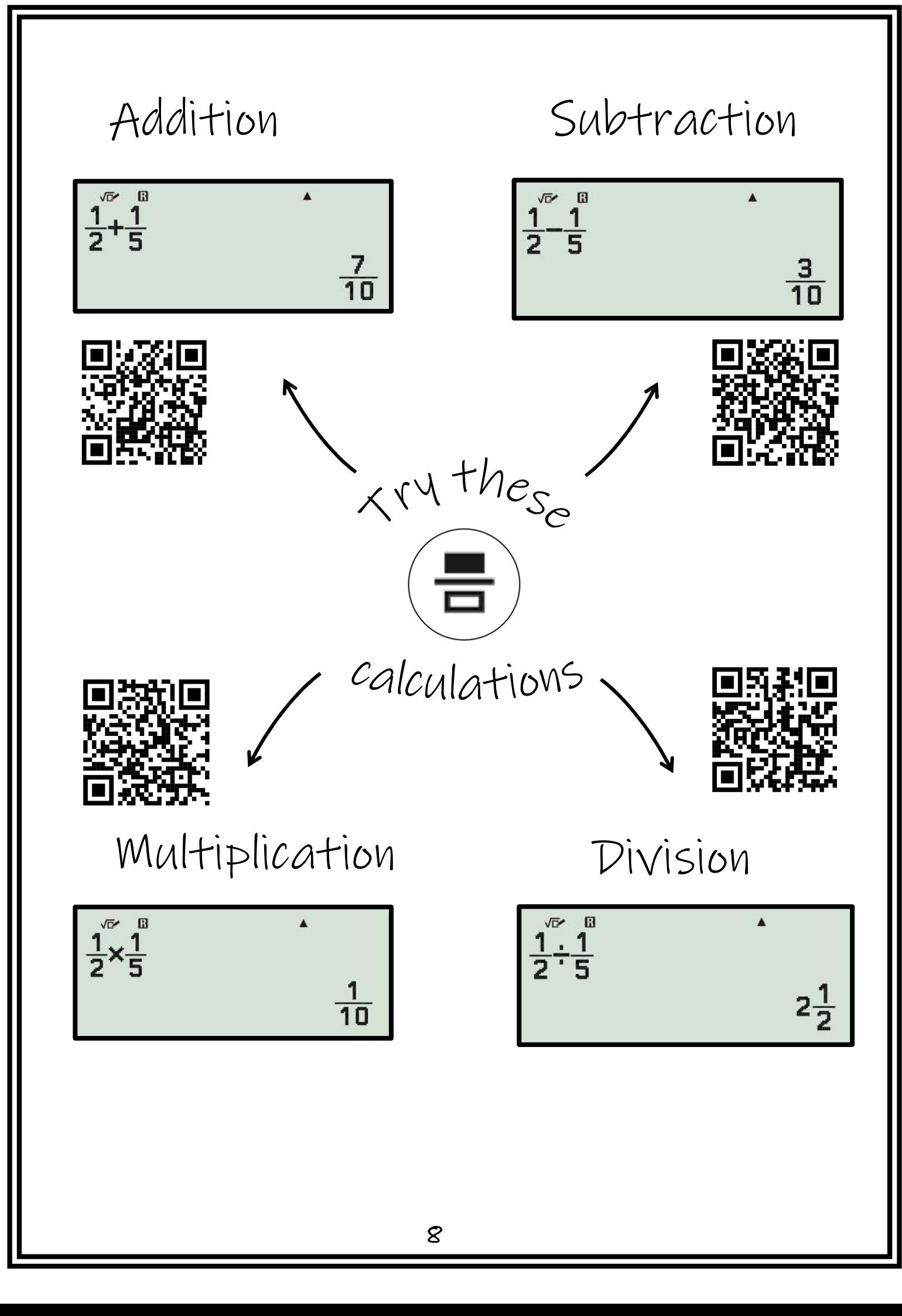

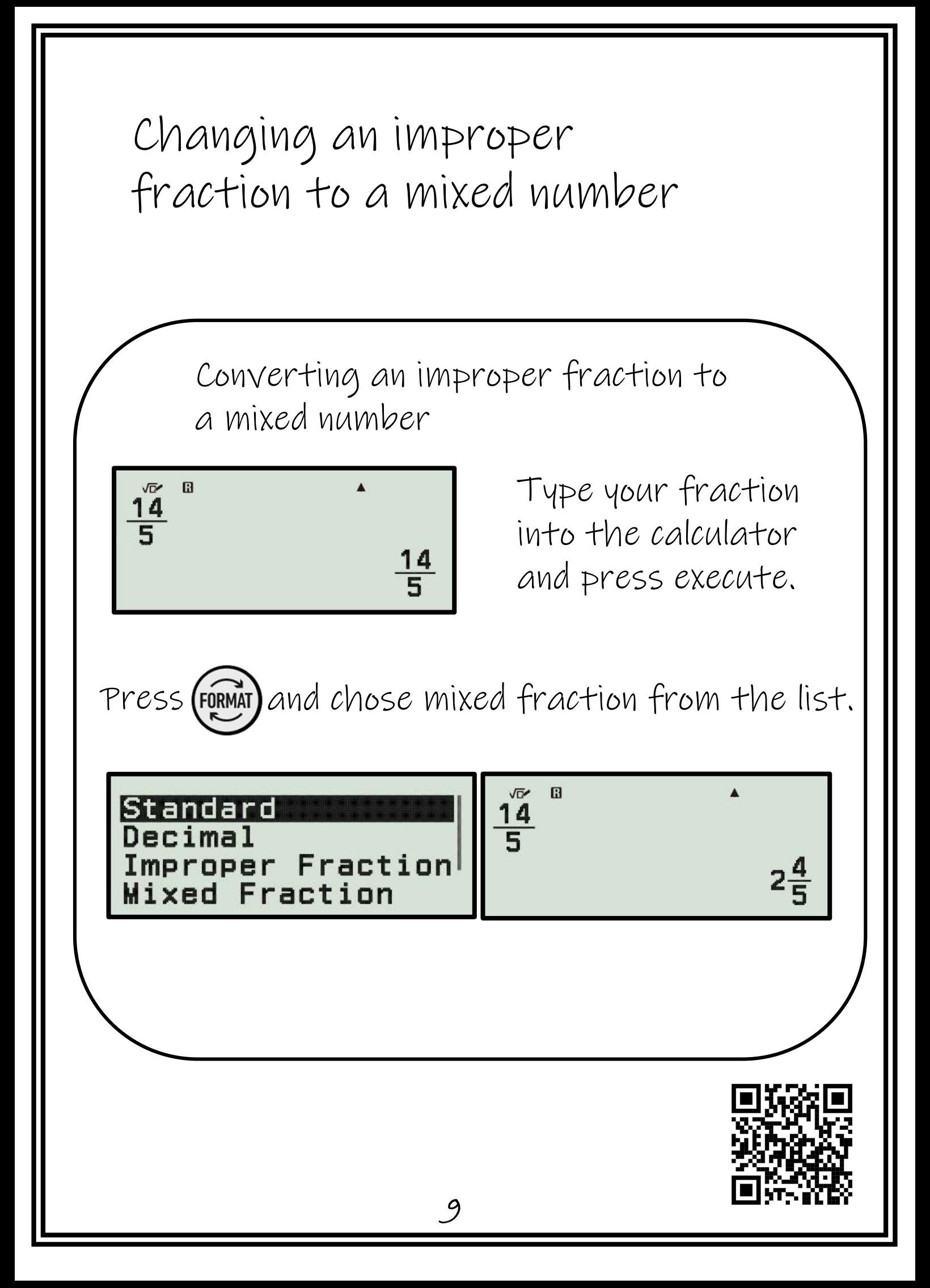

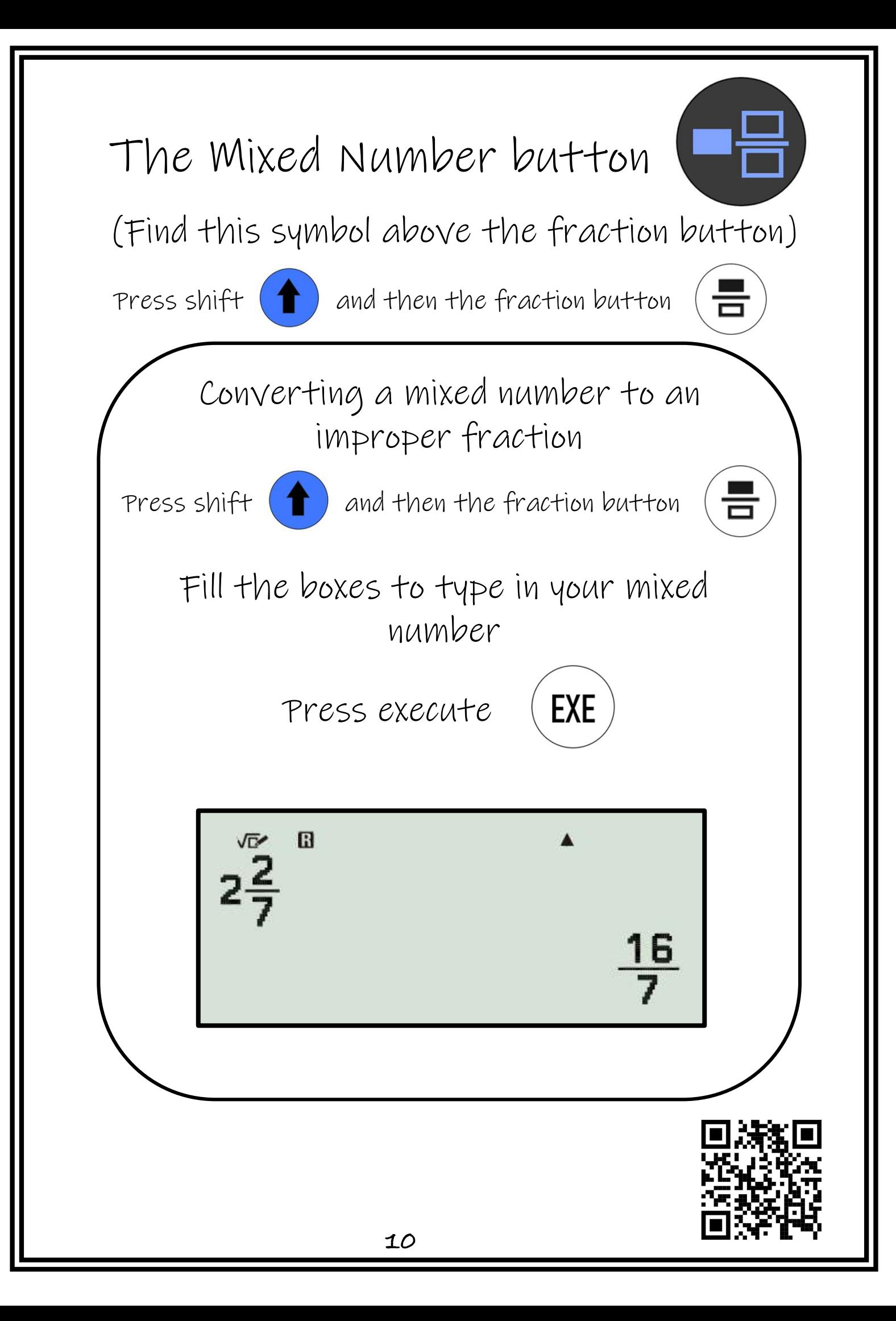

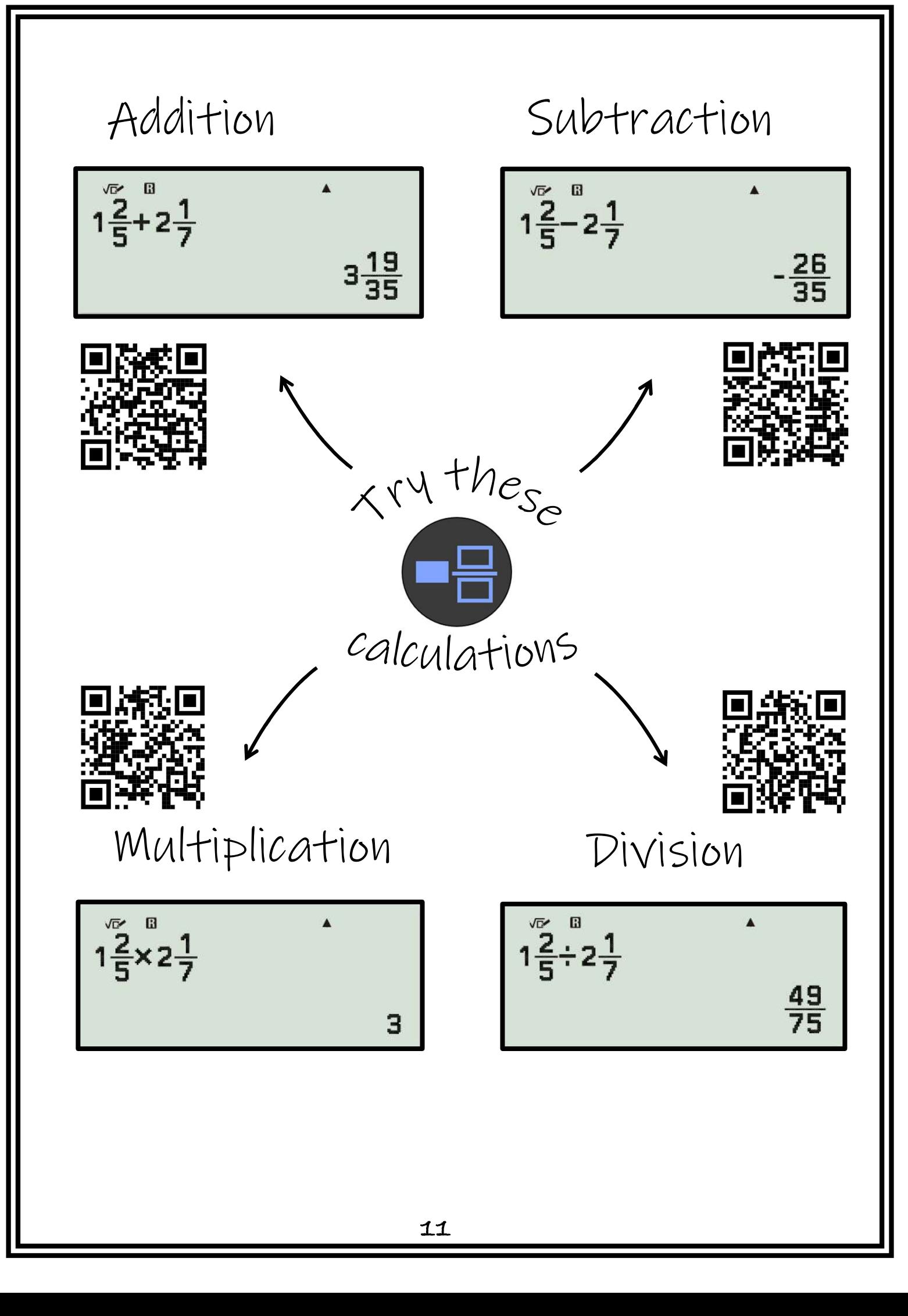

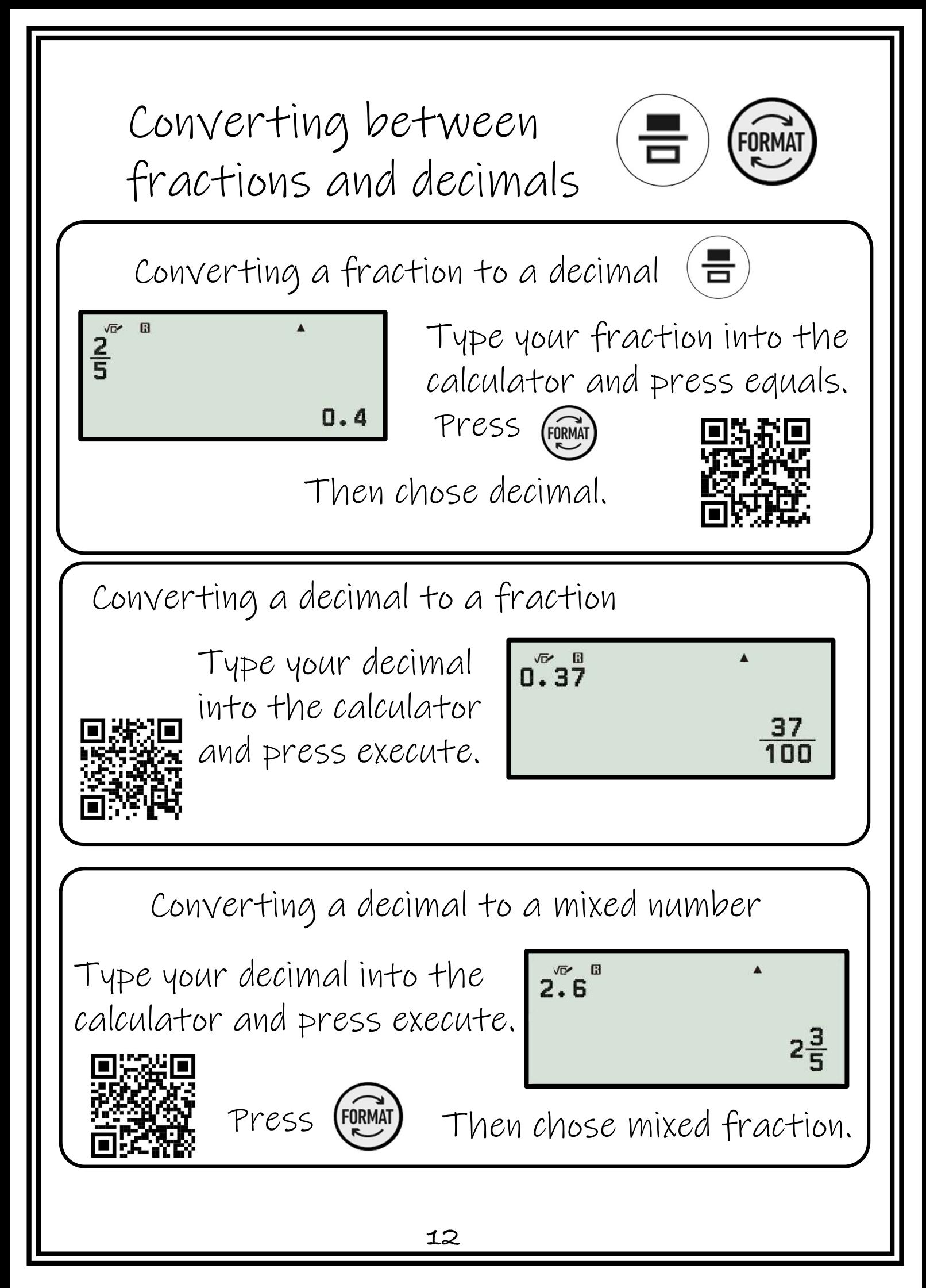

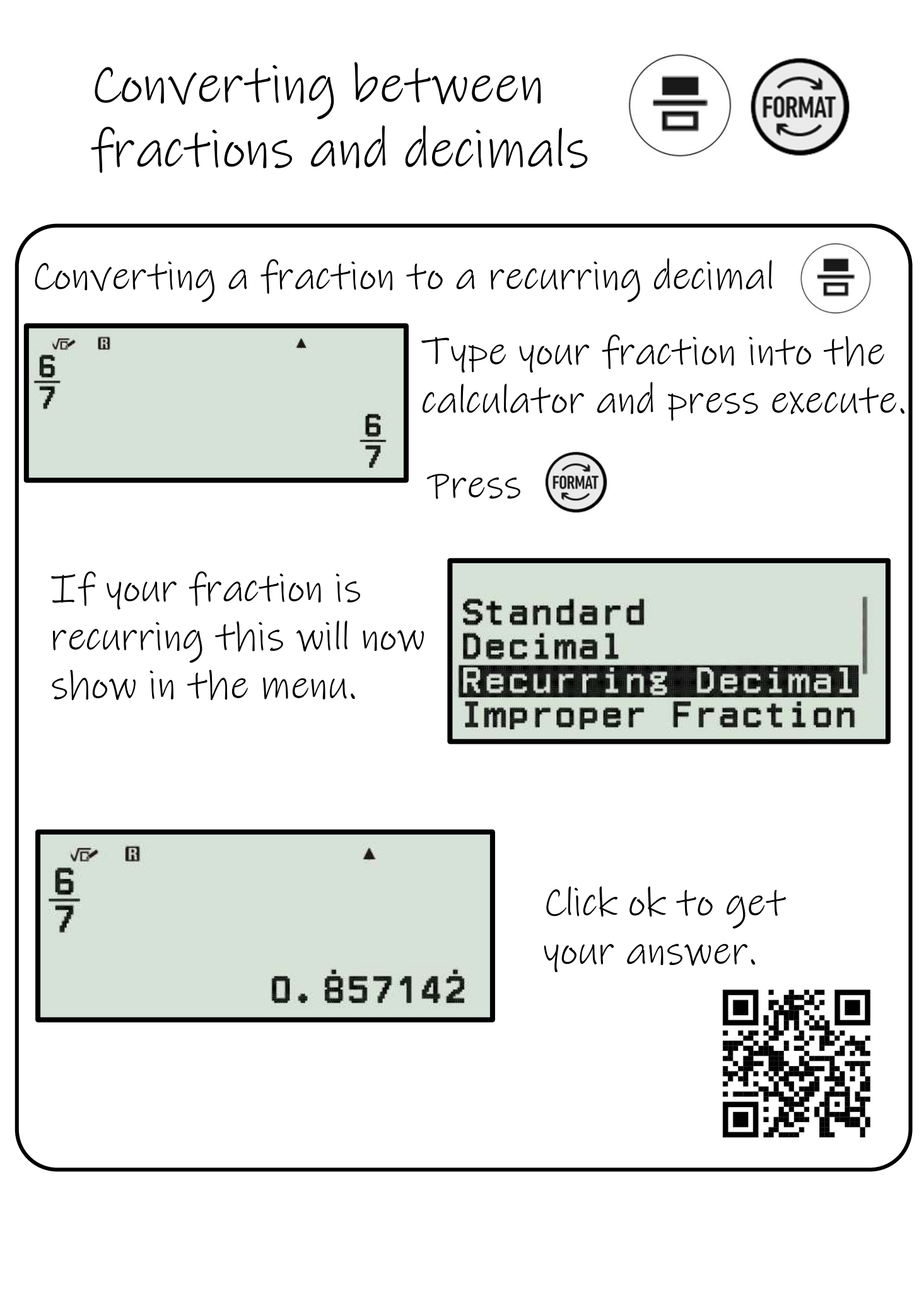

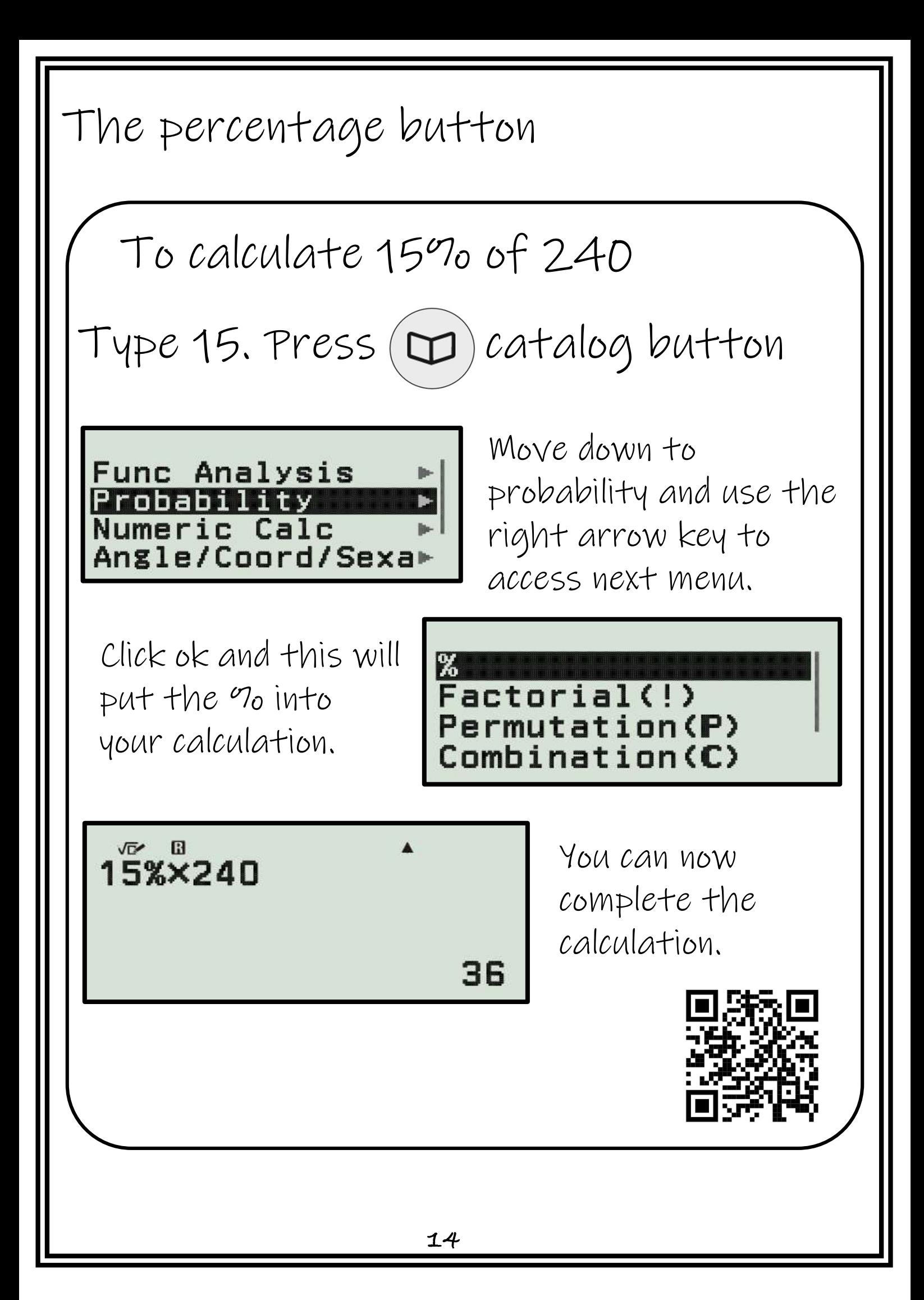

# Recurring decimals – 1 dp method 1

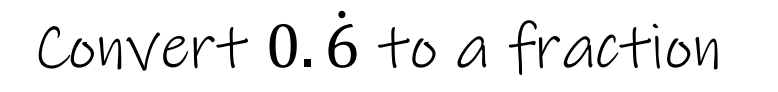

Type in your number up to the first recurring digit.

Press

心 国 0. Ġ

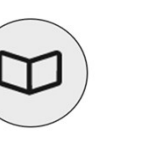

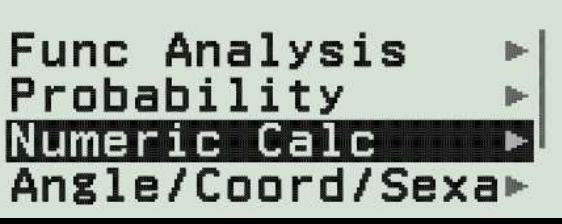

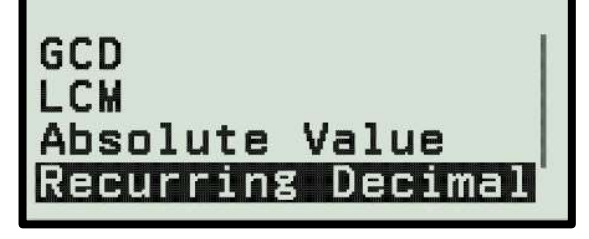

Scroll down to numeric calc and use right button to go to the next menu.

Click ok and the recurring decimal box will appear on the screen

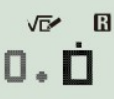

Fill in the rest of the decimal and  $rac{2}{3}$ press execute.

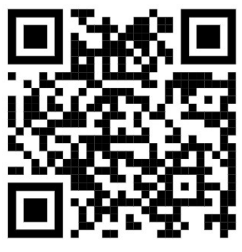

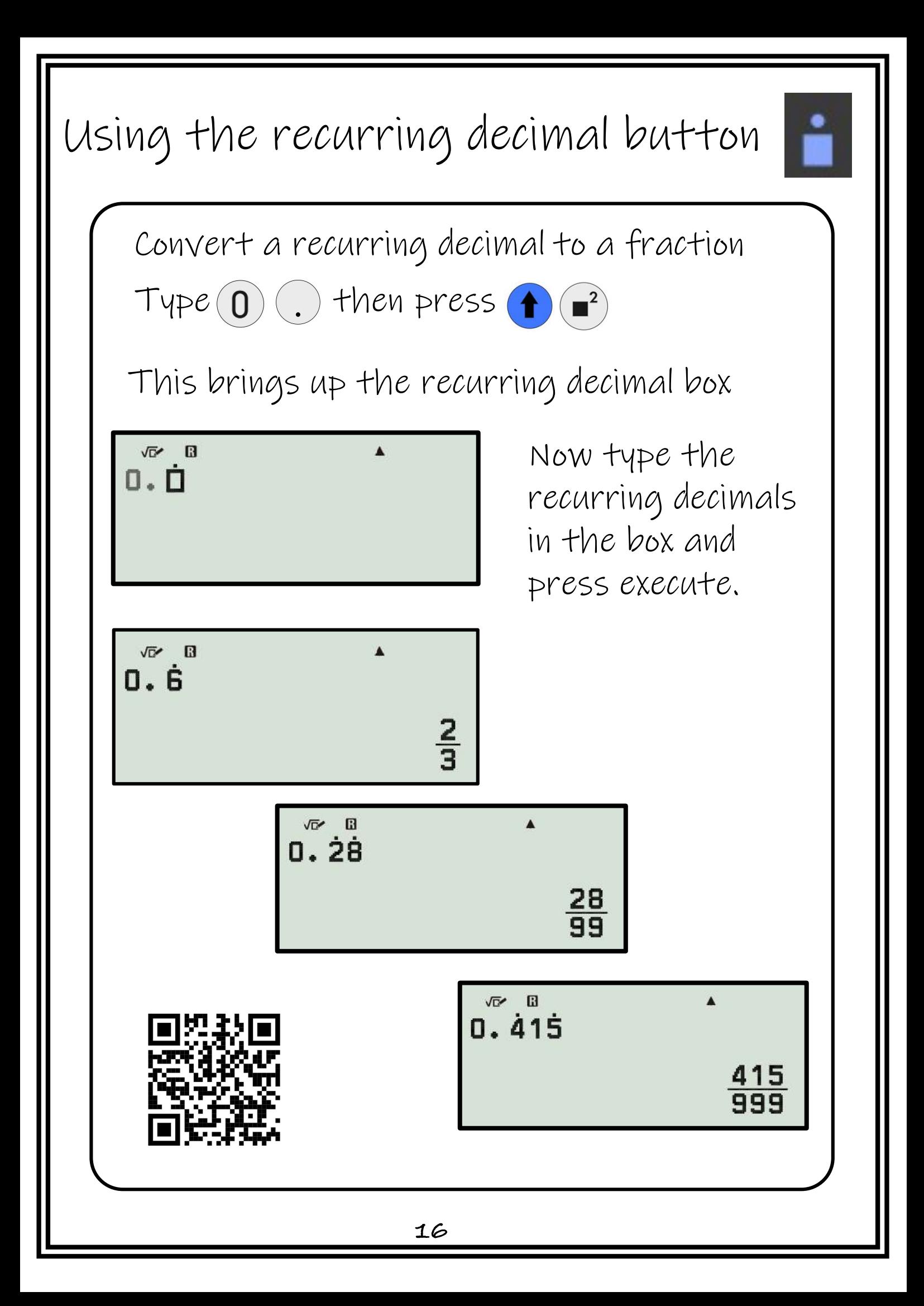

Recurring decimals – 2 dp Method 1

Convert  $0.28$  to a fraction

Type in your number up to the first recurring digit.

Press

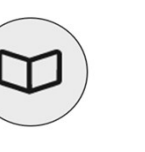

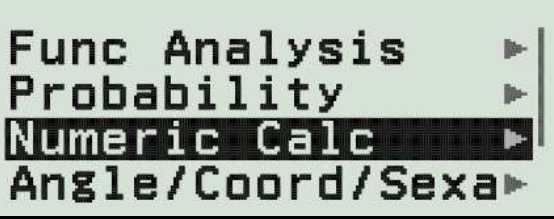

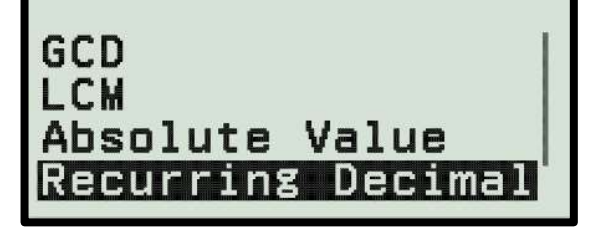

Scroll down to numeric calc and use right button to go to the next menu.

Click ok and the recurring decimal box will appear on the screen

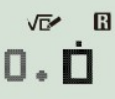

心 田 0.28  $\frac{28}{99}$ 

Fill in the rest of the decimal and press execute.

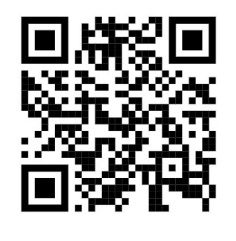

Recurring decimals – More than 2 dp (1)

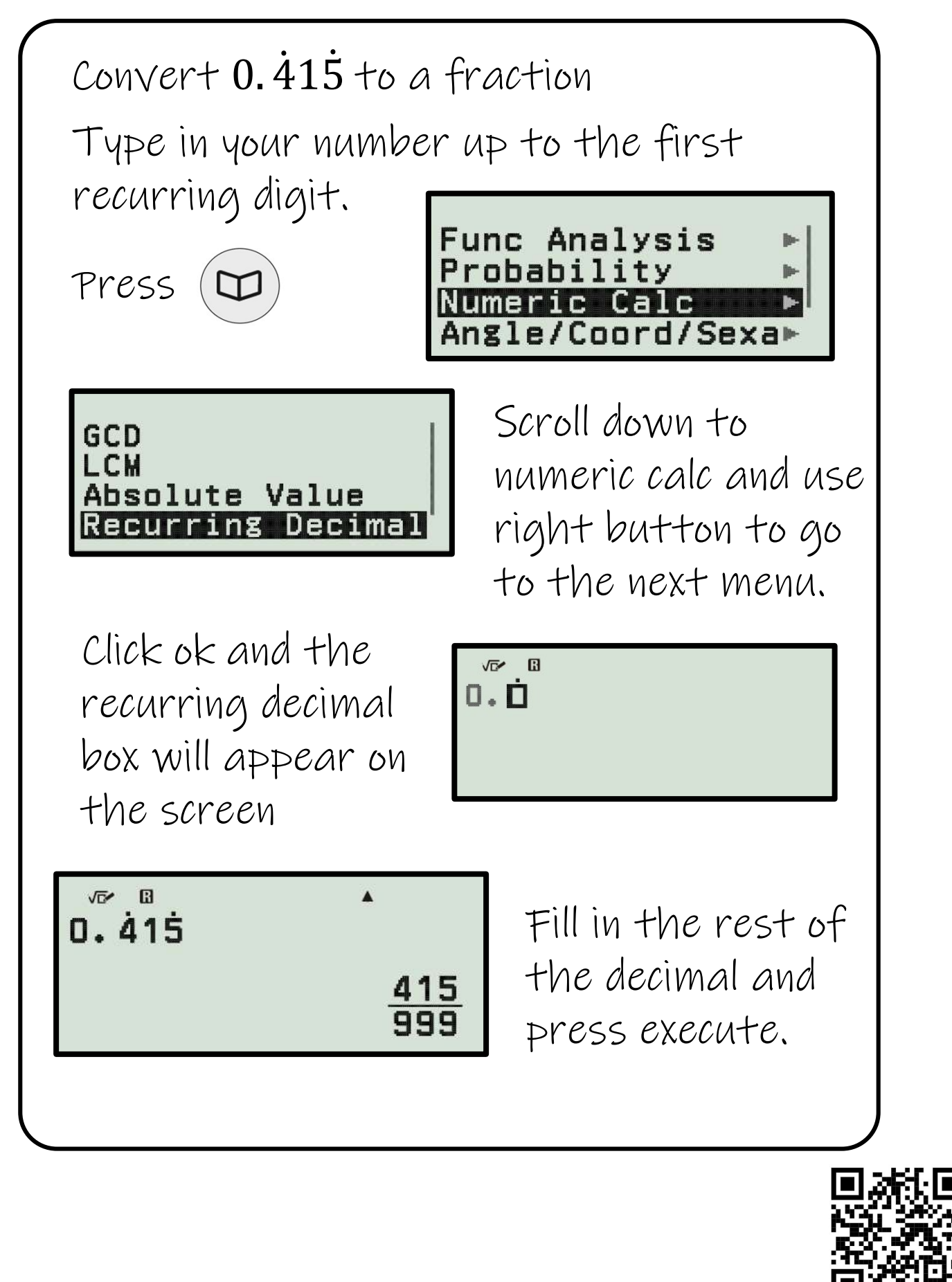

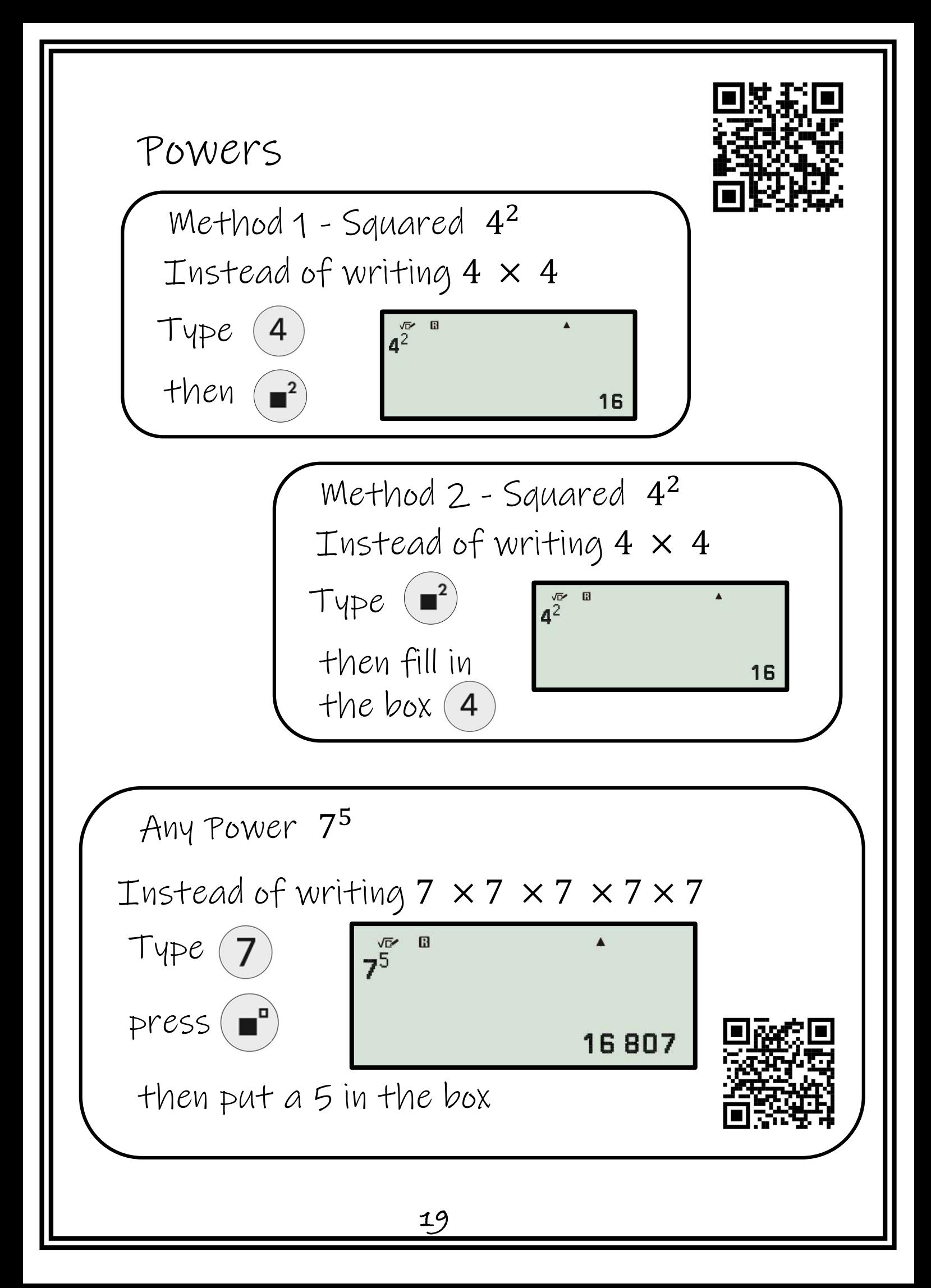

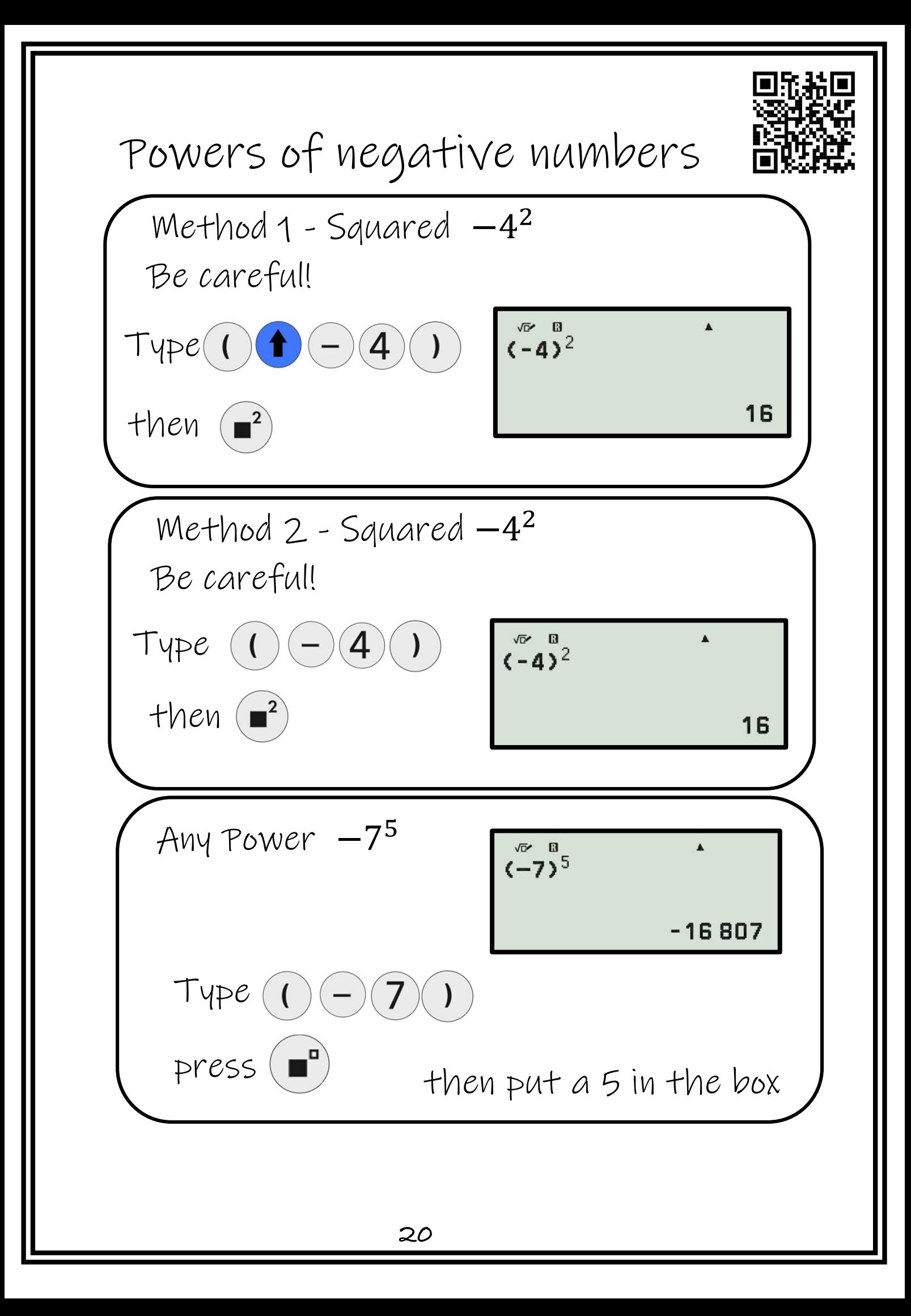

### Products of prime factors

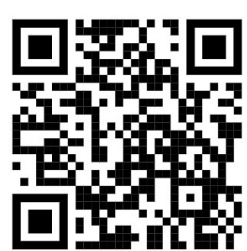

Write 24 as products of prime factors.

Give your answer in index form

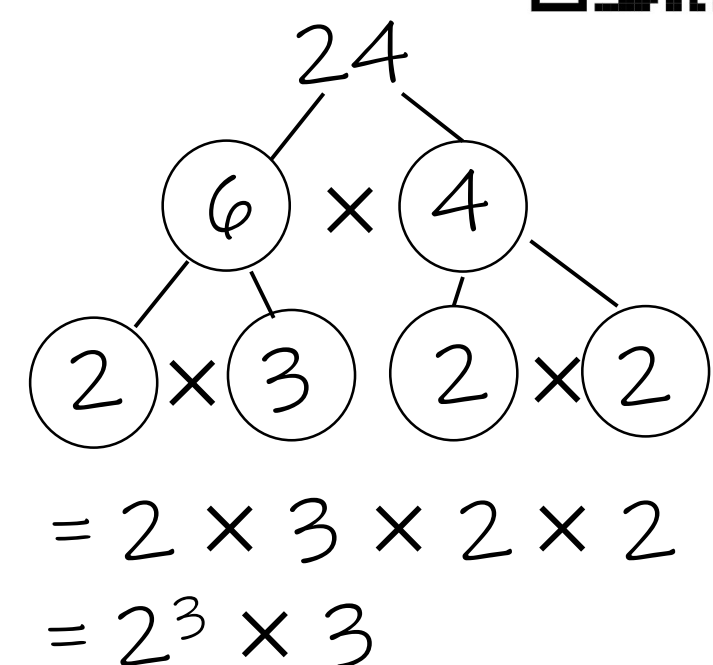

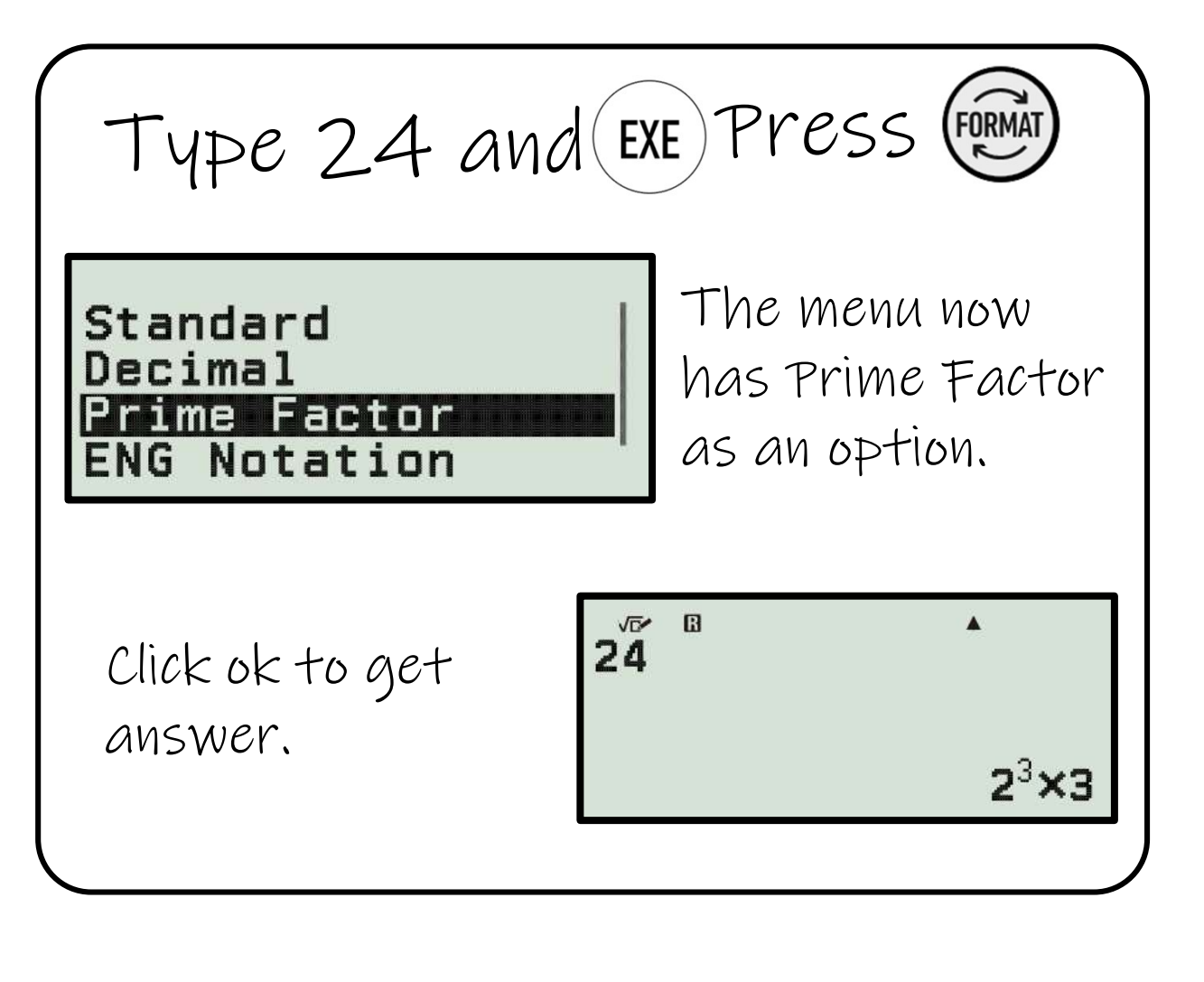

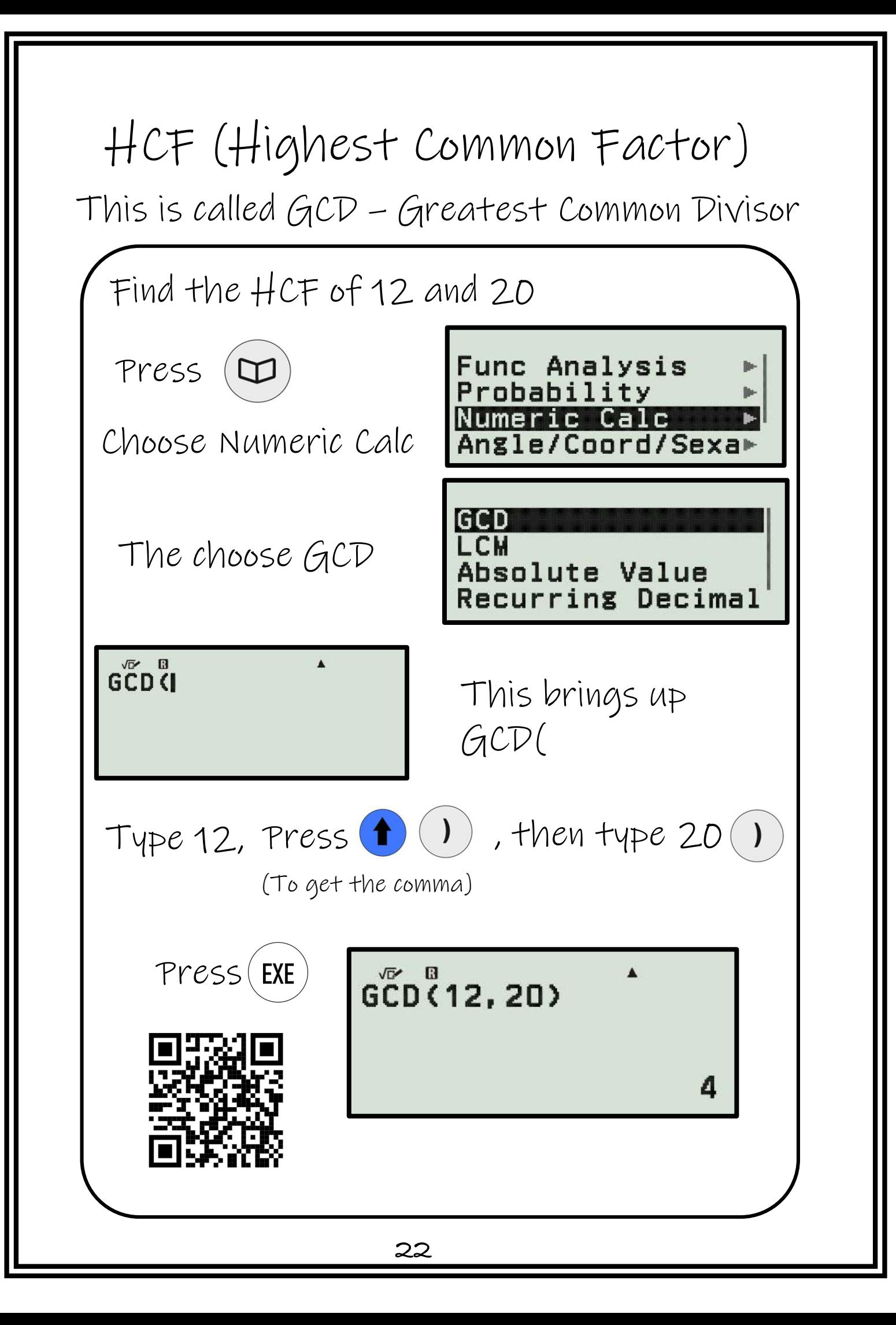

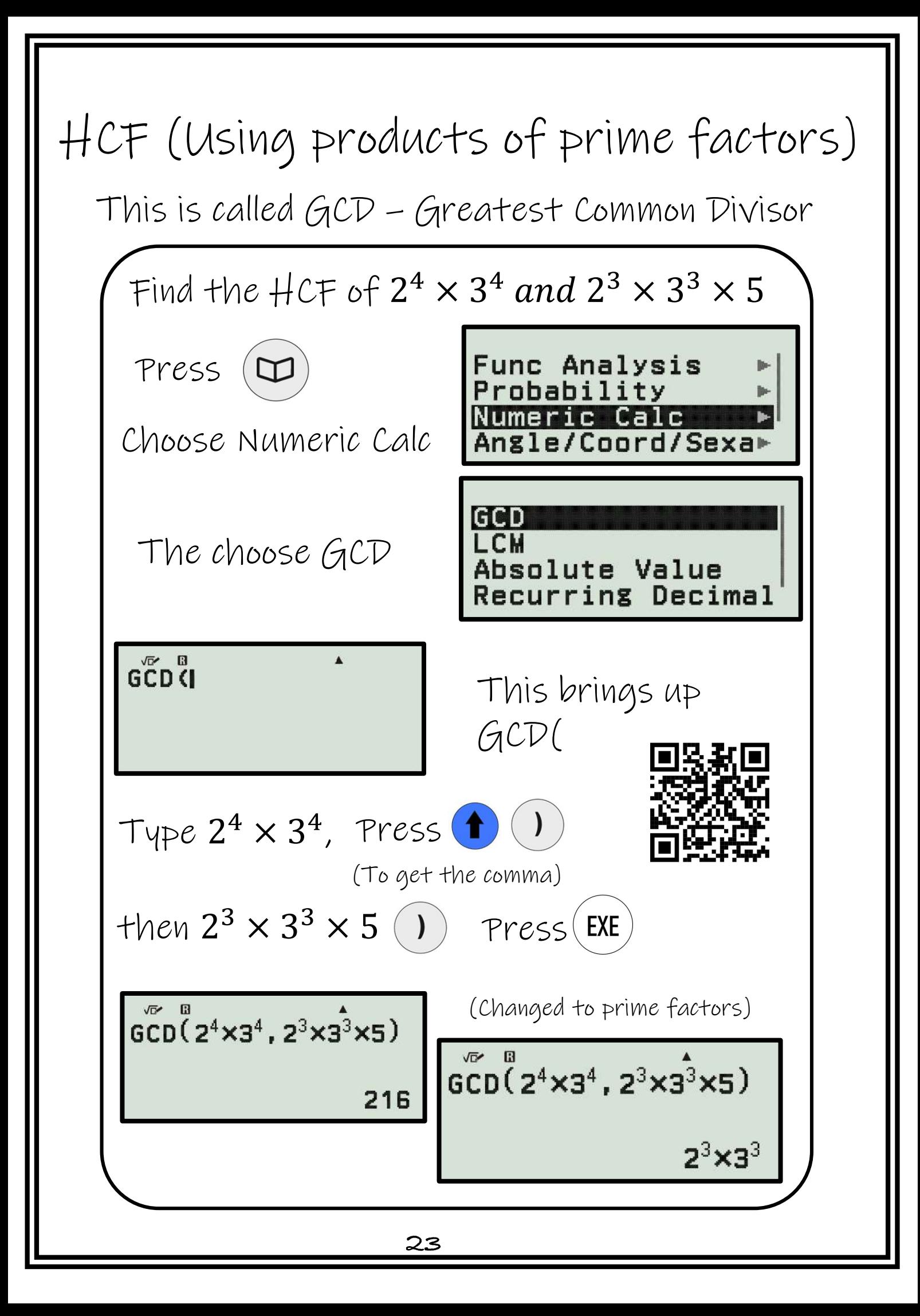

# LCM (Lowest Common Multiple)

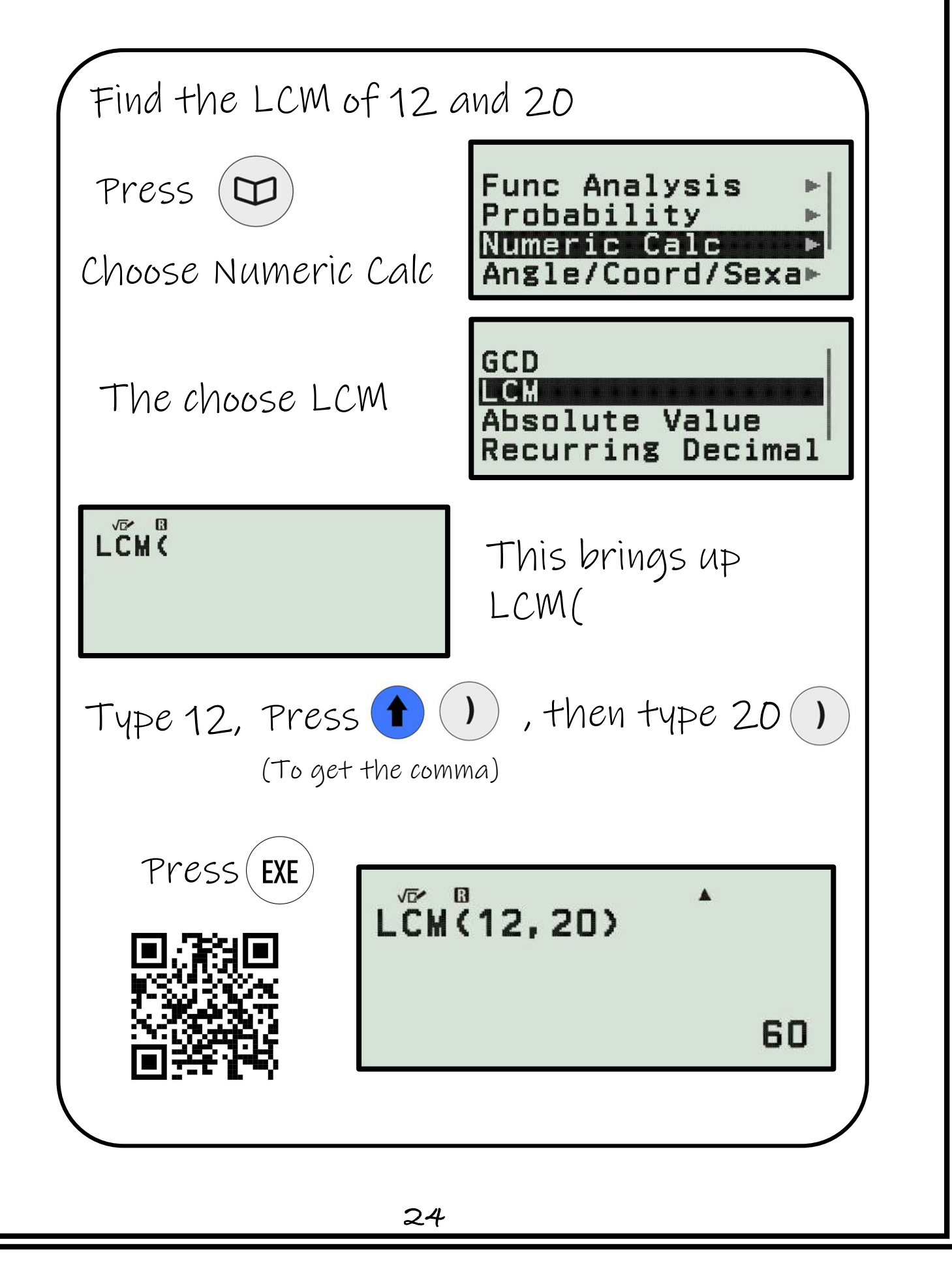

# LCM (Using prime factors)

Find the LCM of  $2^4 \times 3^4$  and  $2^3 \times 3^3 \times 5^7$ Func Analysis Press (D  $\mathbb{R}$ Probability Numeric Calc Choose Numeric Calc Angle/Coord/Sexa▶ GCD IT CH The choose LCM Absolute Value Recurring Decimal **LCHC** This brings up LCM( Type  $2^4 \times 3^4$ , Press  $\bullet$ (To get the comma)  $then 2^3 \times 3^3 \times 5$  (1)  $Press (EXE)$  $LCM^2(2^4 \times 3^4, 2^3 \times 3^3 \times 5)$ (Changed to prime factors)  $LCH(Z<sup>4</sup>×3<sup>4</sup>, 2<sup>3</sup>×3<sup>3</sup>×5)$ 6480  $2<sup>4</sup> \times 3<sup>4</sup> \times 5$ **25**

### Substitution – Storing values

Press  $(\vec{z} \overline{x})$  to bring up this screen and store the value you want each variable

to be.

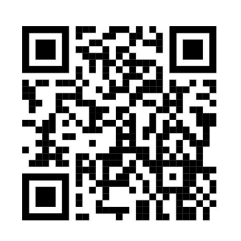

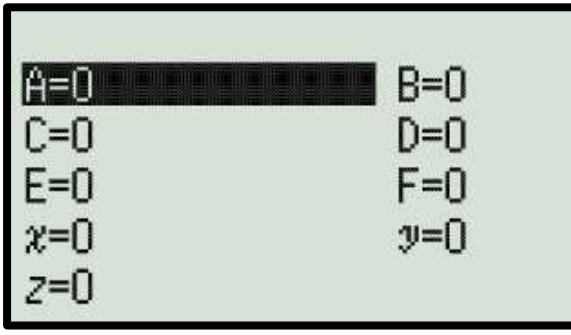

Type in the value you want for the variable and press execute. Even if you press (AC) the values will still be stored.

If the variable already has a value press execute to bring up this screen.

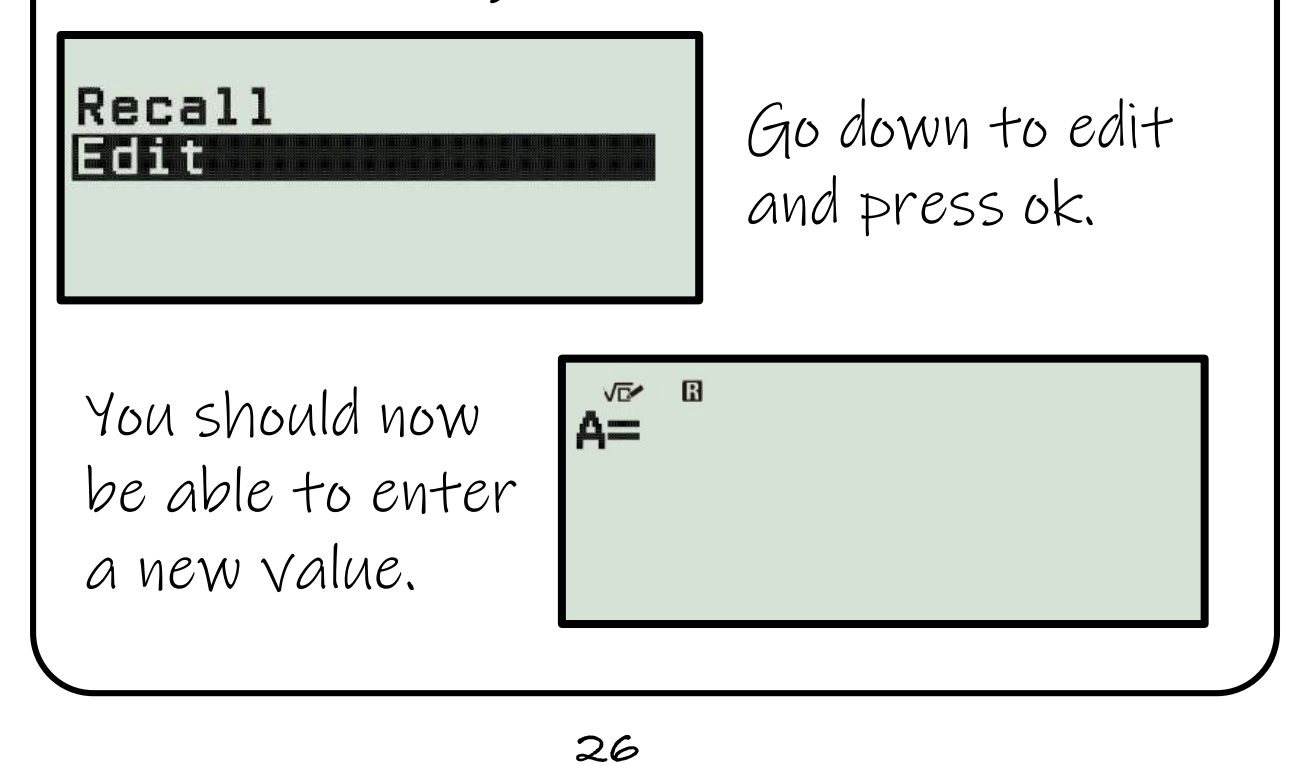

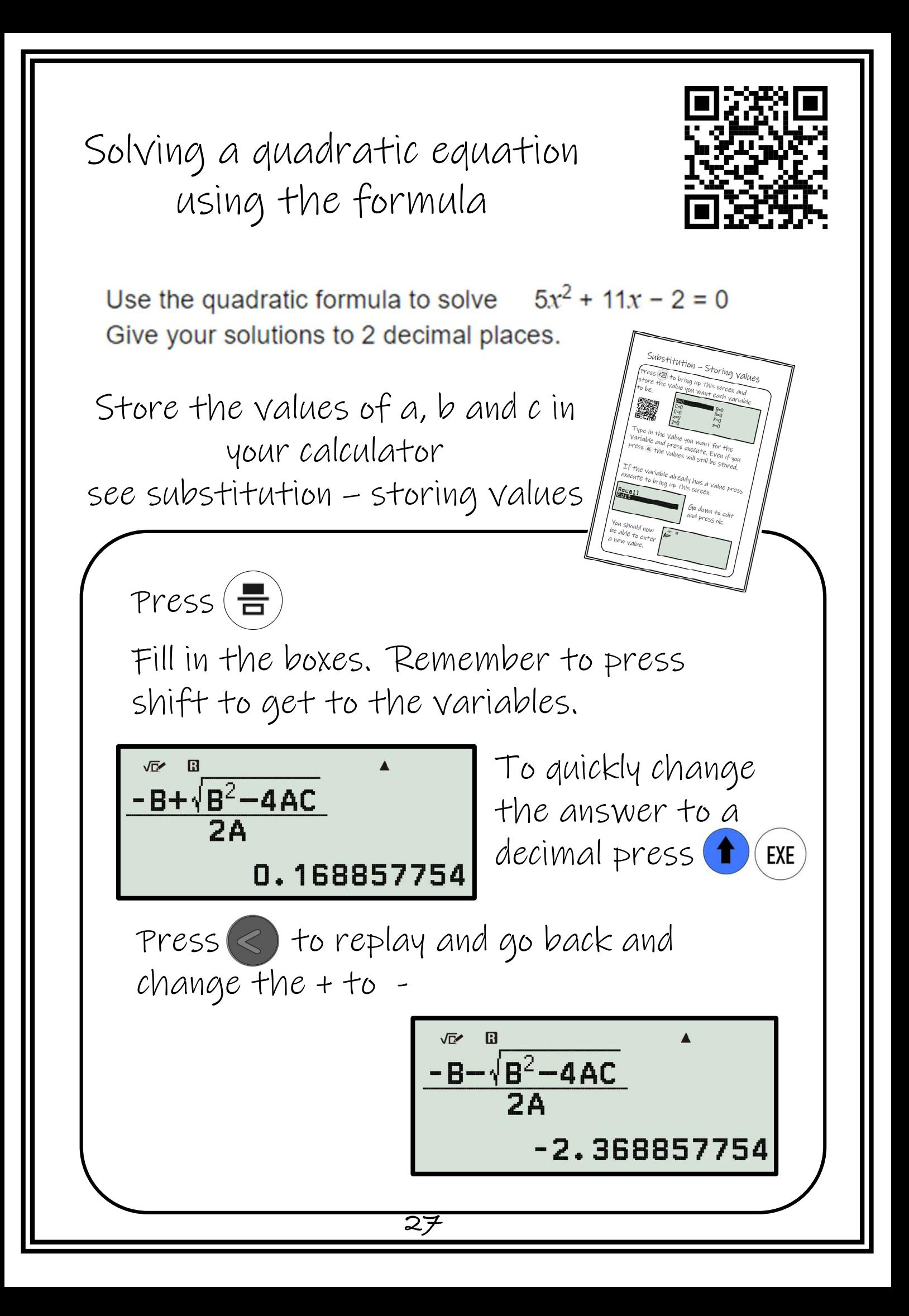

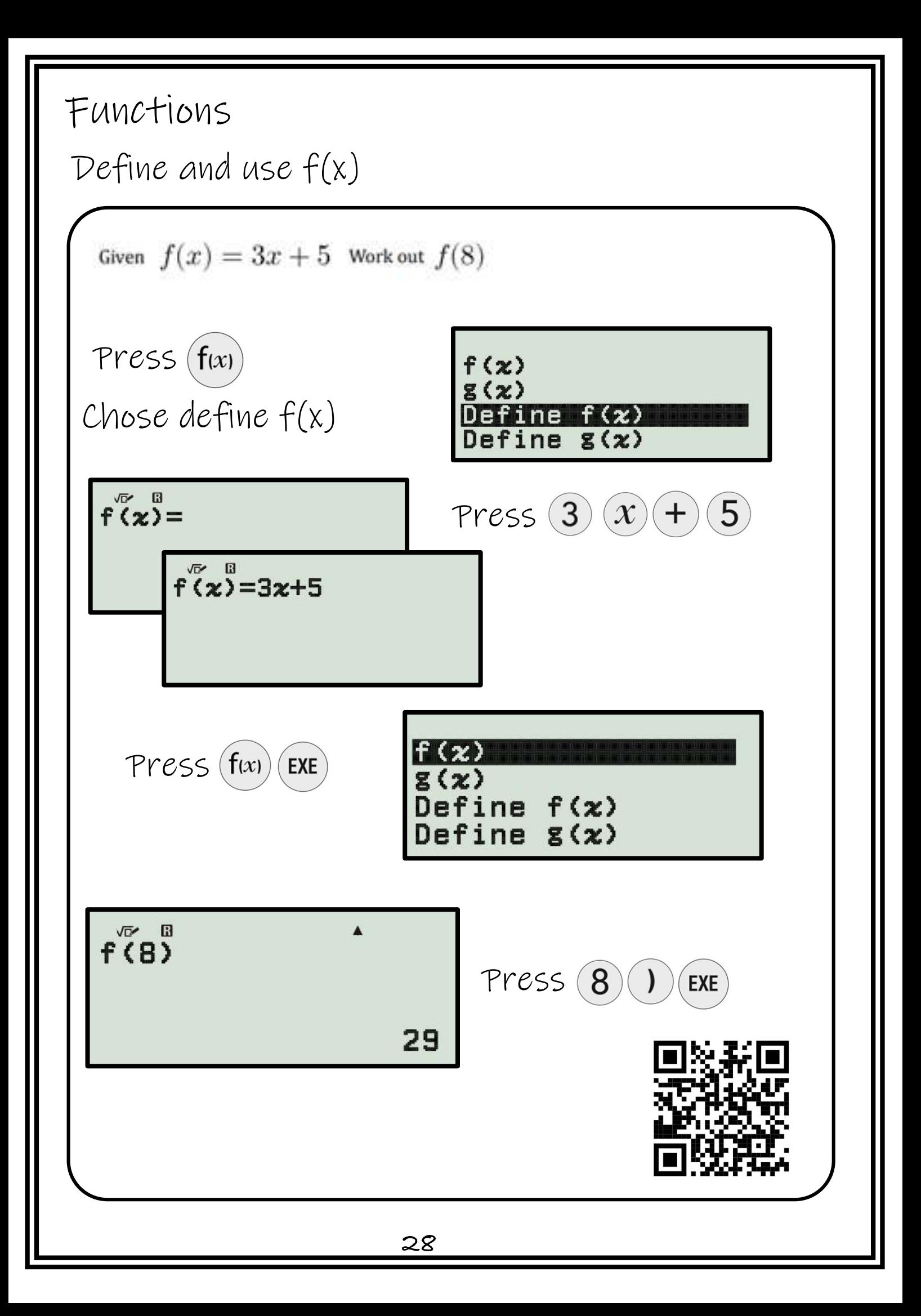

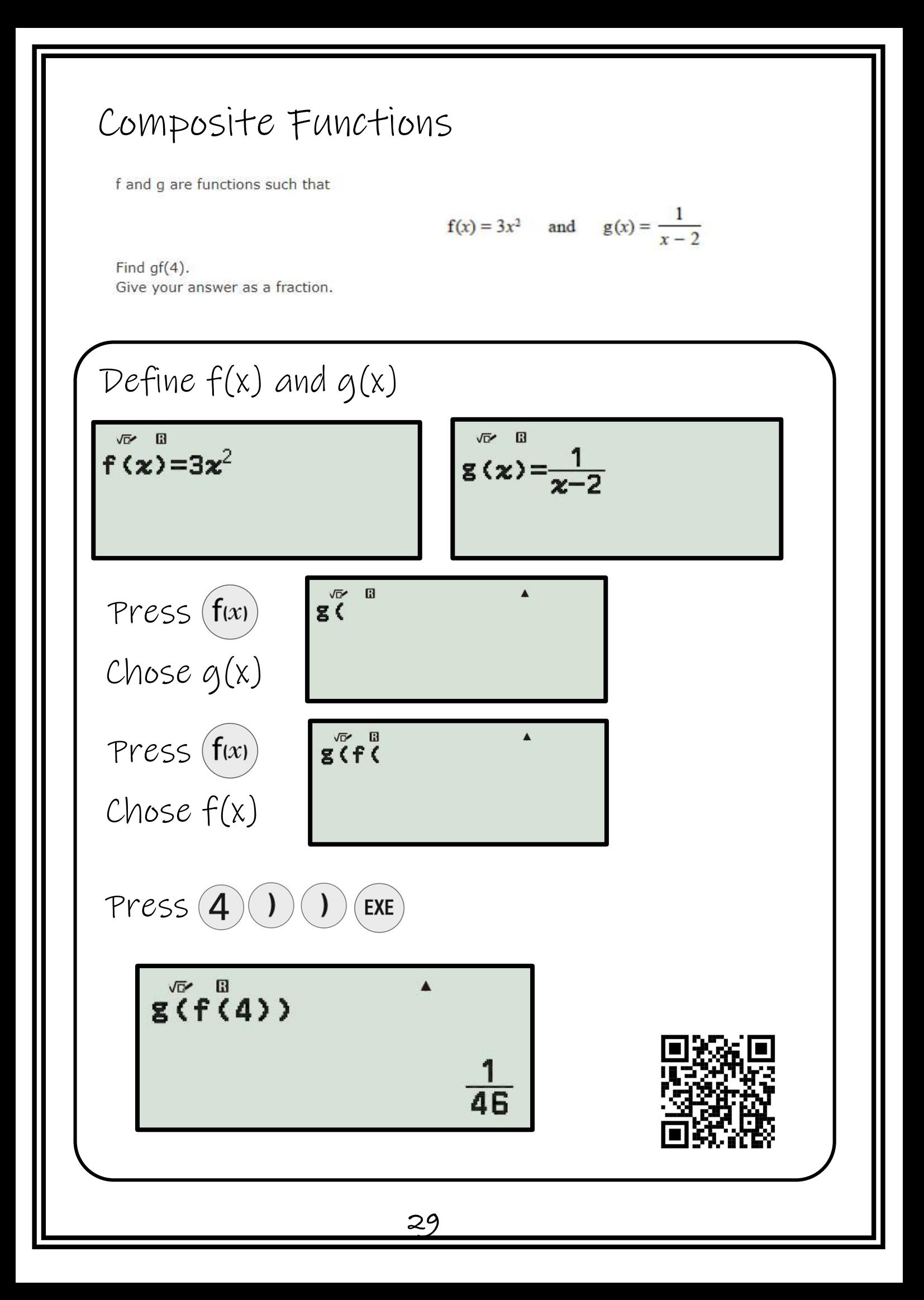

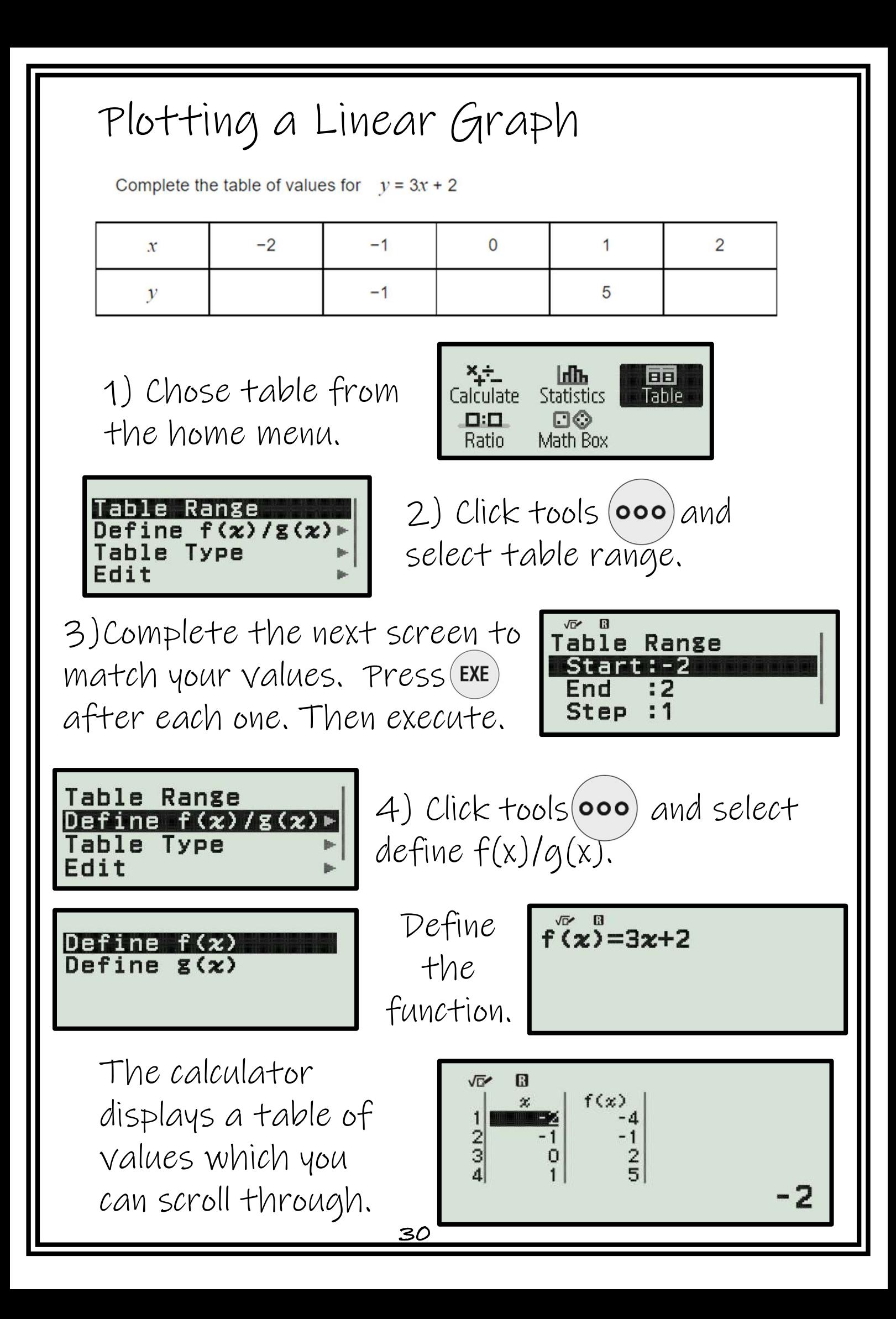

#### Plotting a Quadratic Graph

Complete the table of values for  $v = x^2 - x - 2$ 

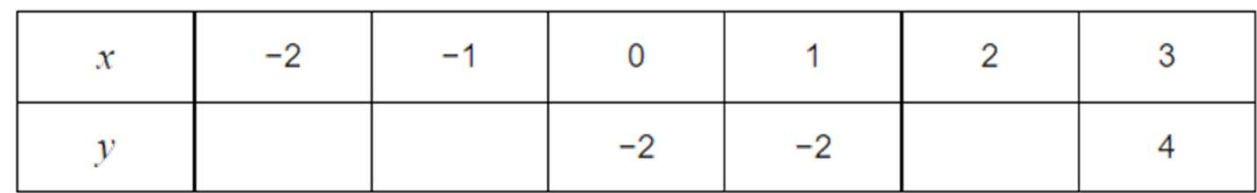

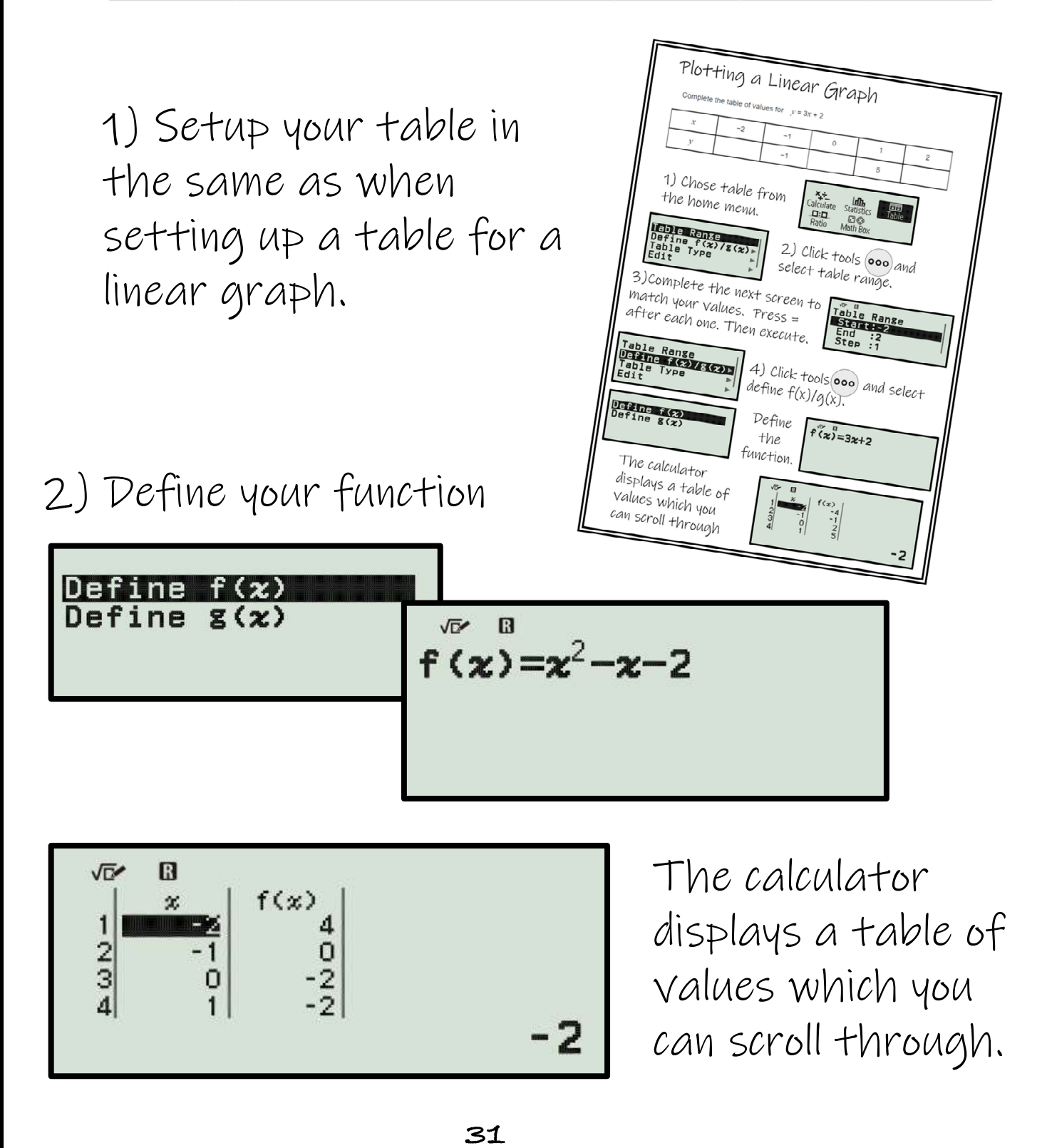

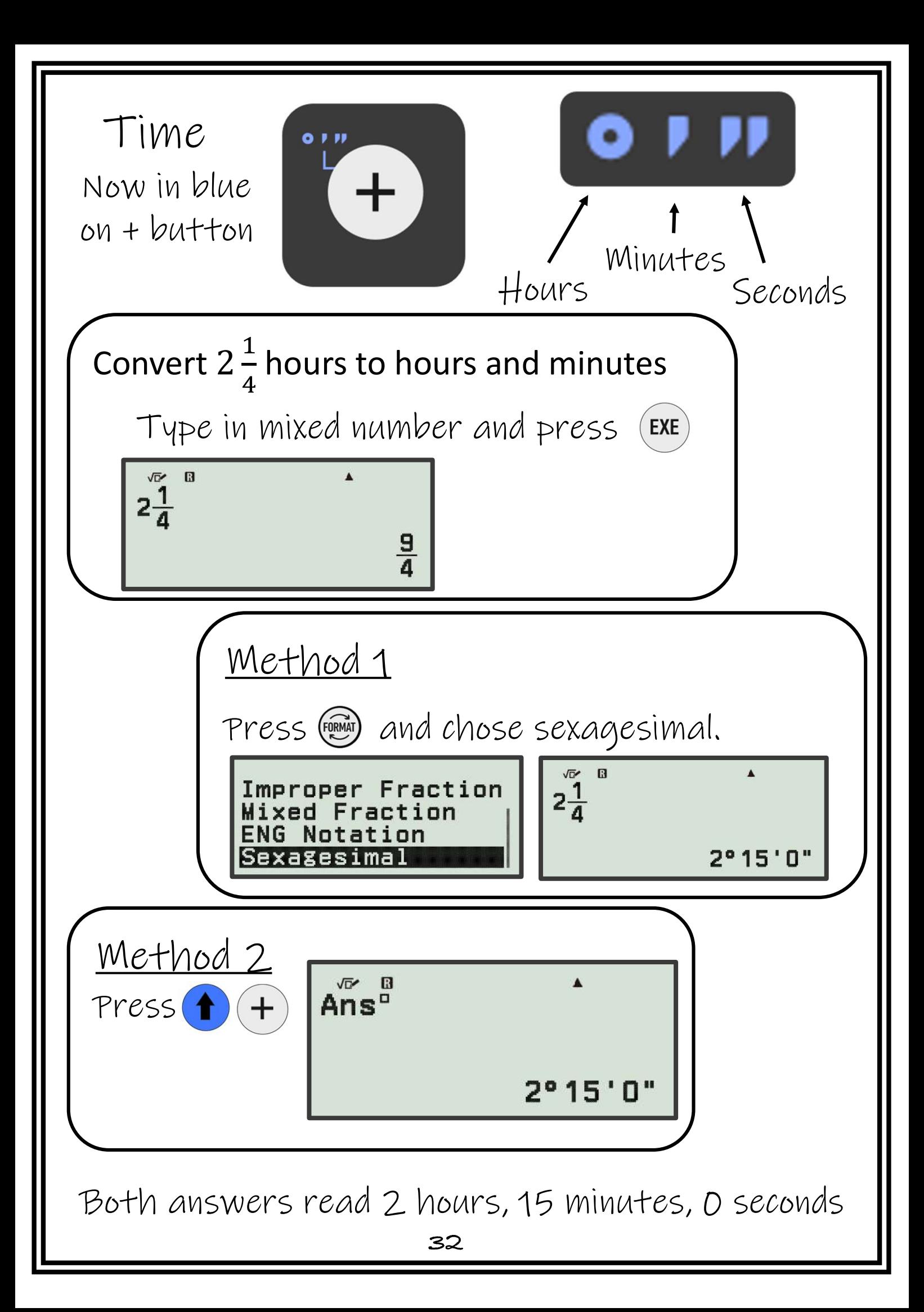

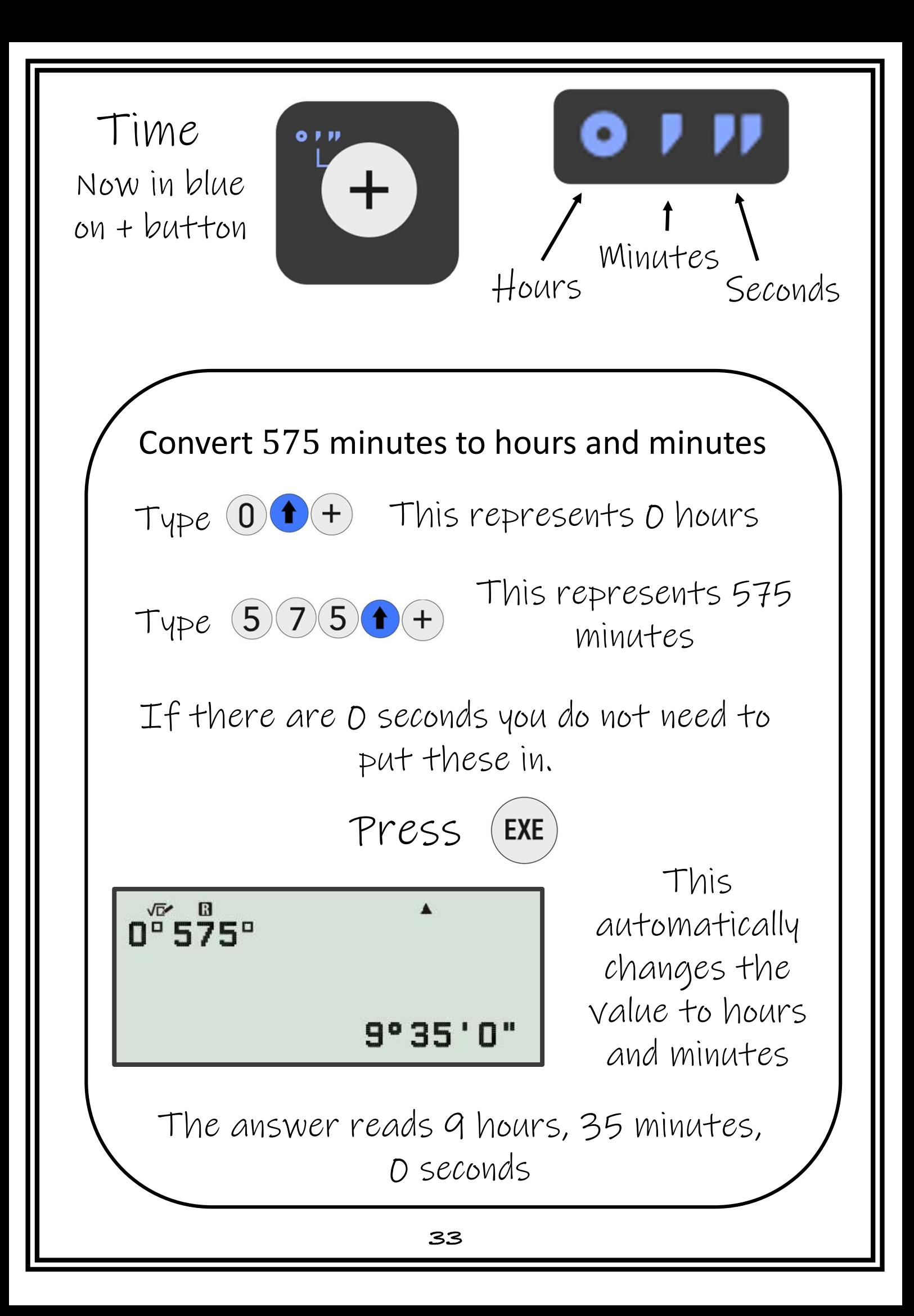

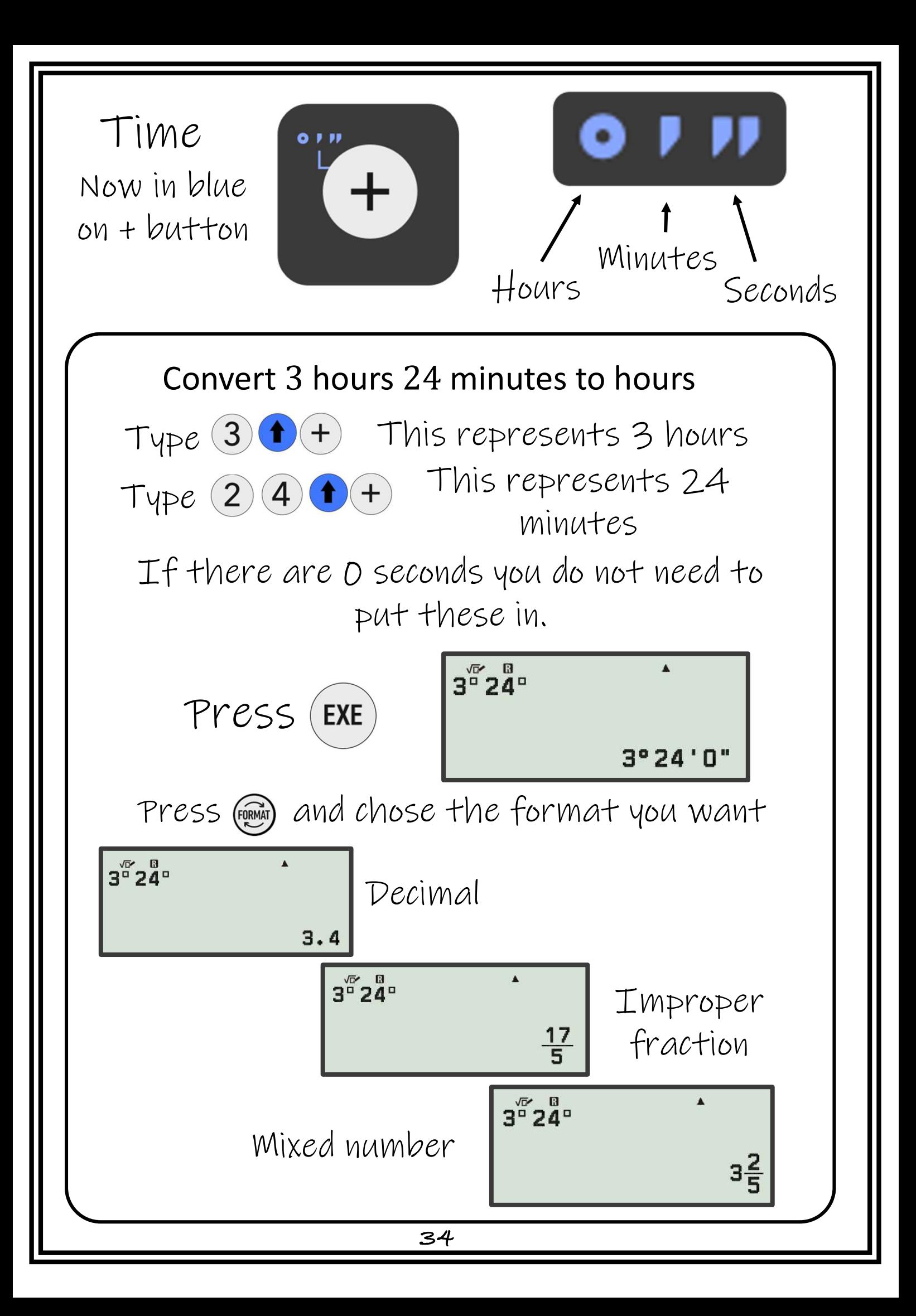

Time calculations Minutes Hours Here is the bus timetable. Seconds **Newcastle** 0915 1015 0945 0944 1014 1044 Killingworth **Water park** 1018 1048 1118 How long does their bus take from Killingworth to the water park? For  $1018$  type 10  $+$  18  $+$  This represents 10 hours and 18 minutes And you want to subtract the starting time of 0944  $9$   $+$  44 $+$ **EXE**  $10^{\circ}$   $18^{\circ}$  –9 $^{\circ}$  44 $^{\circ}$  $0°34'0"$ The calculator shows 0 hours, 34 minutes and 0 seconds

**35**

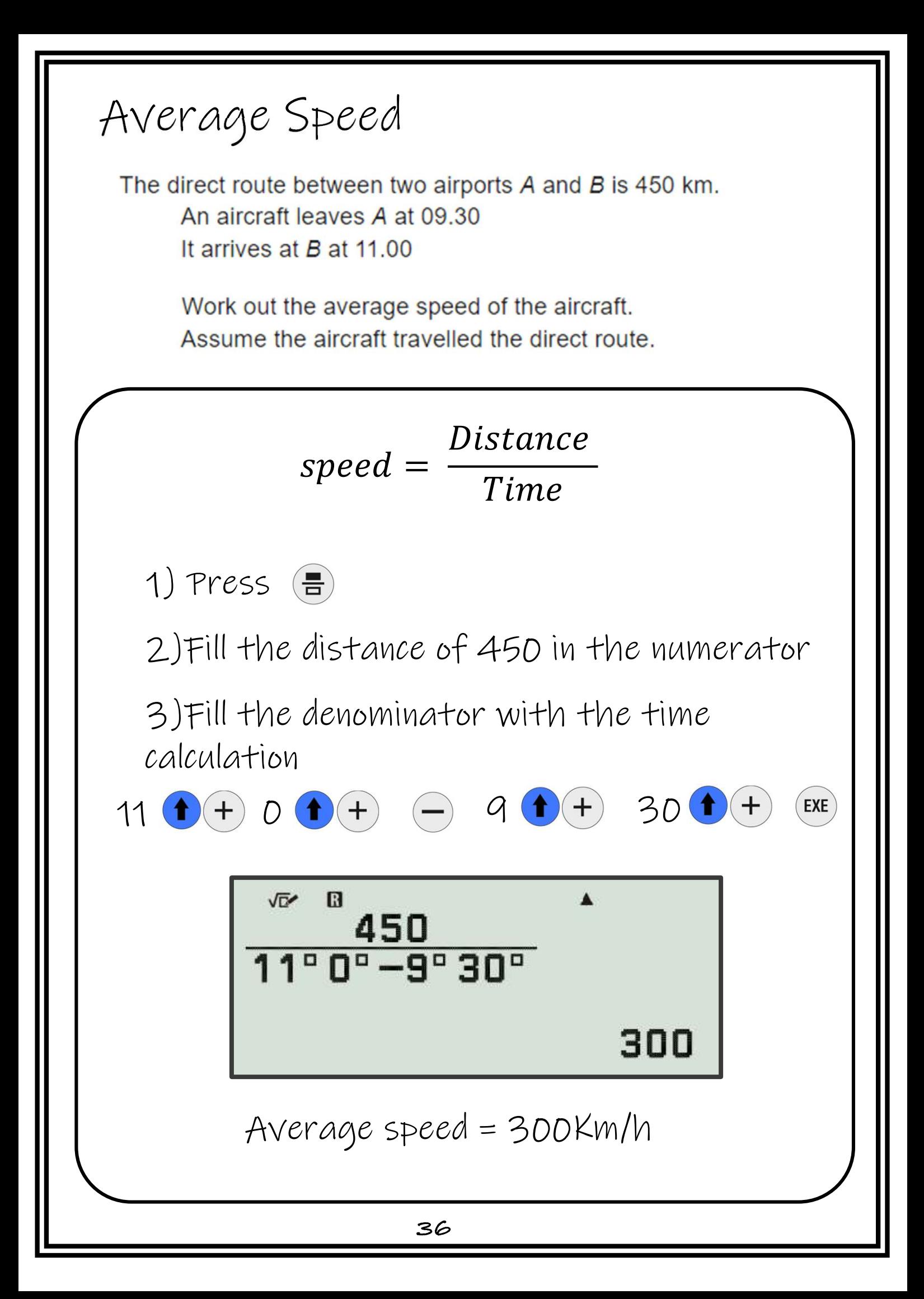

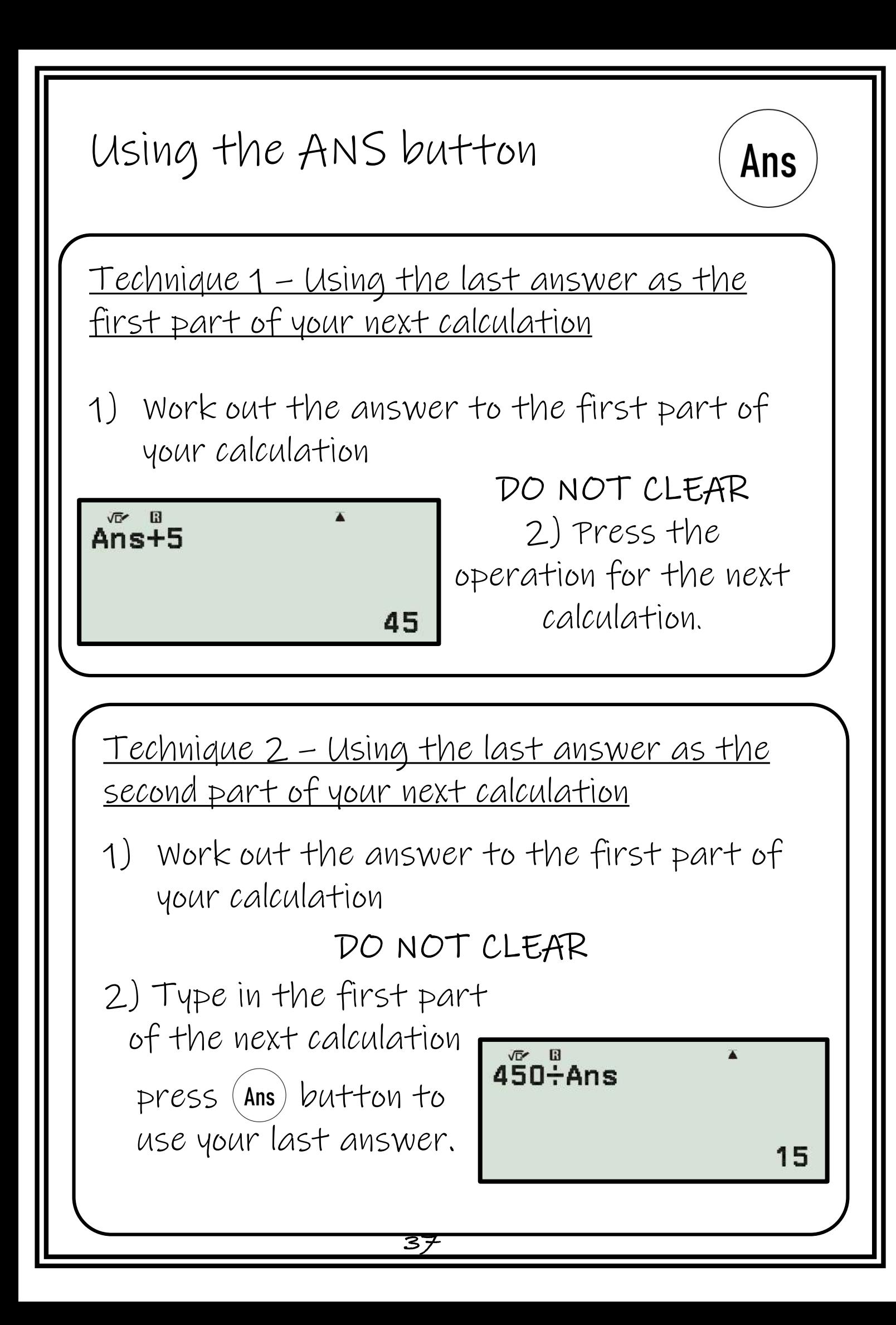

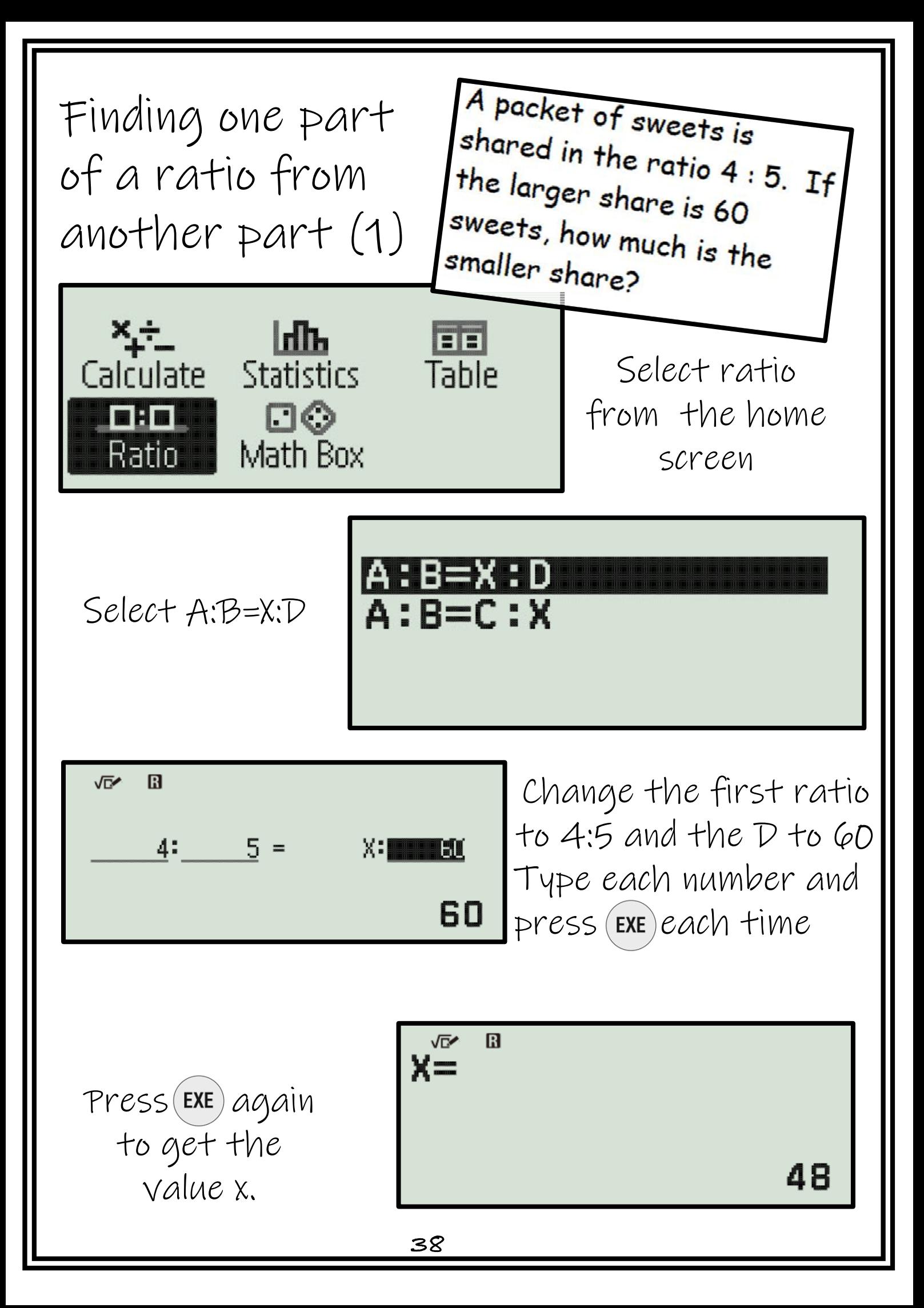

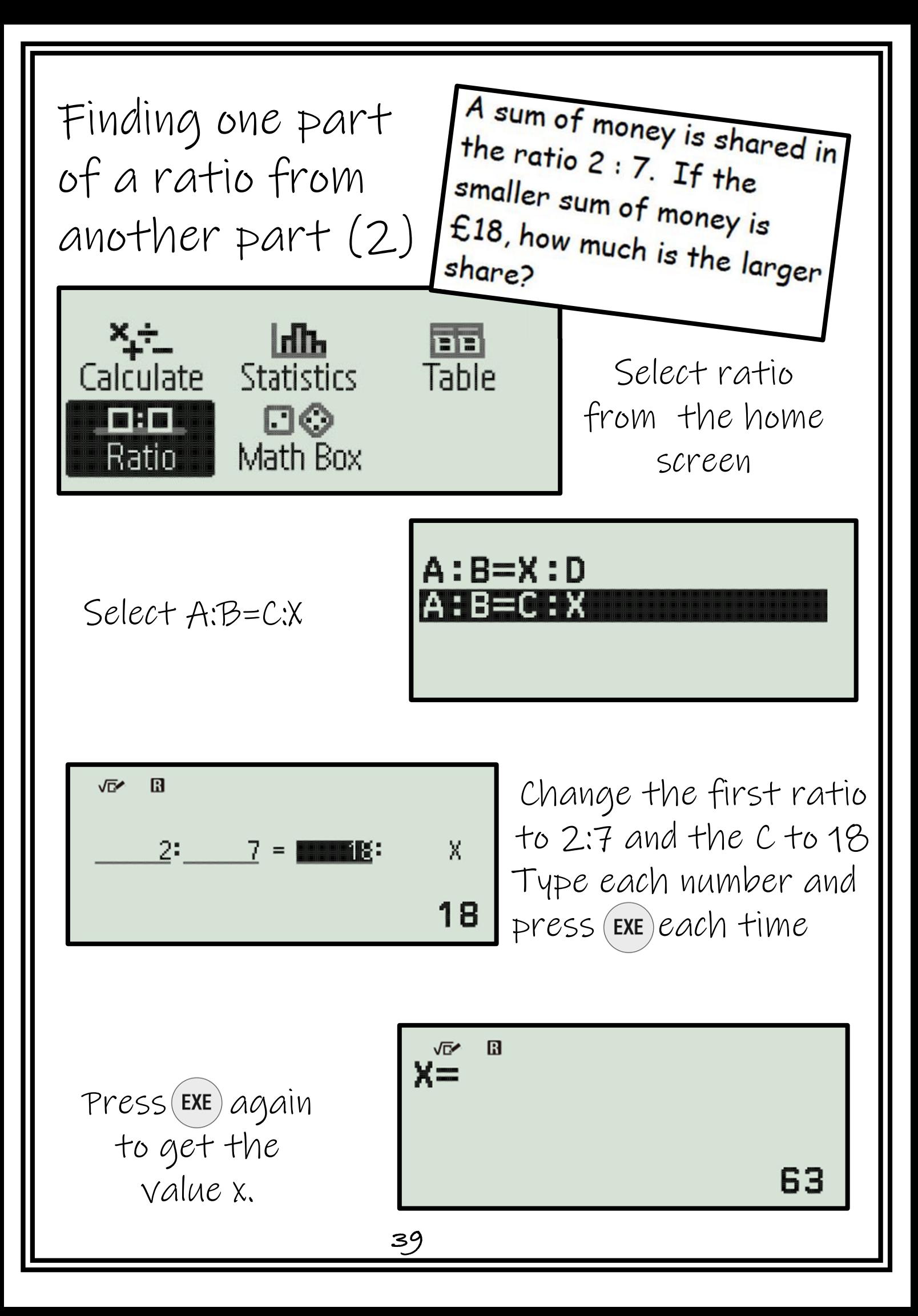

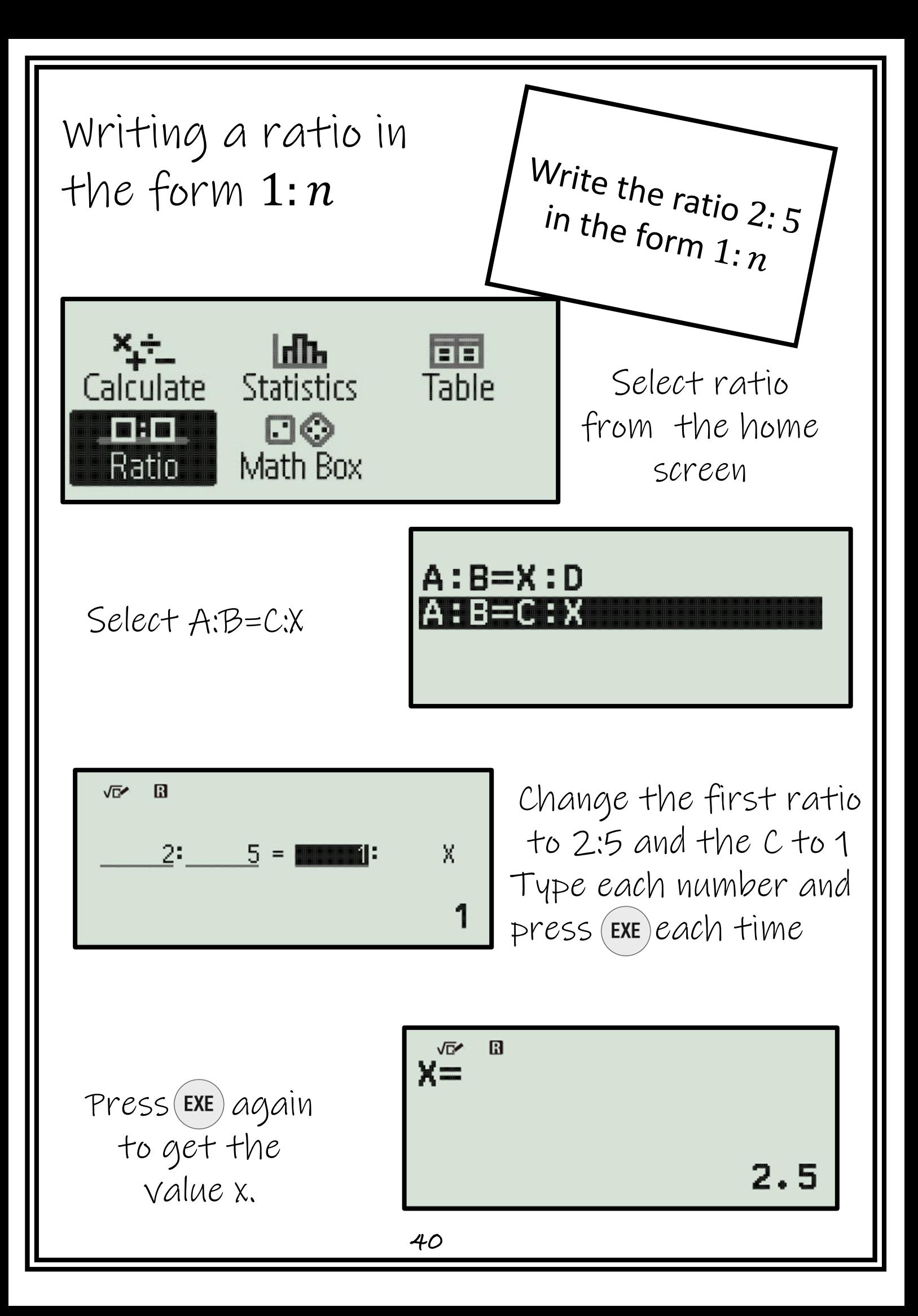

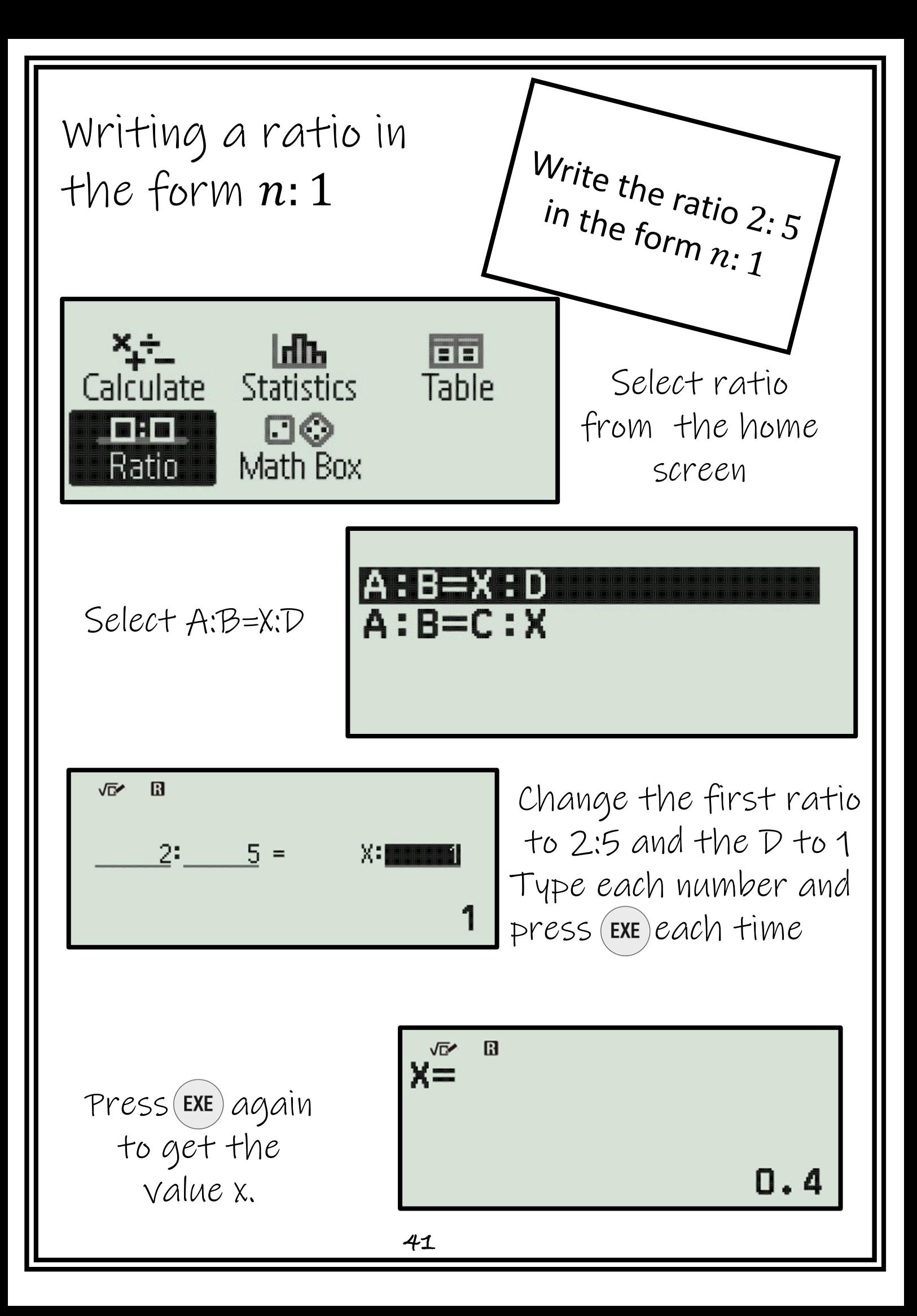

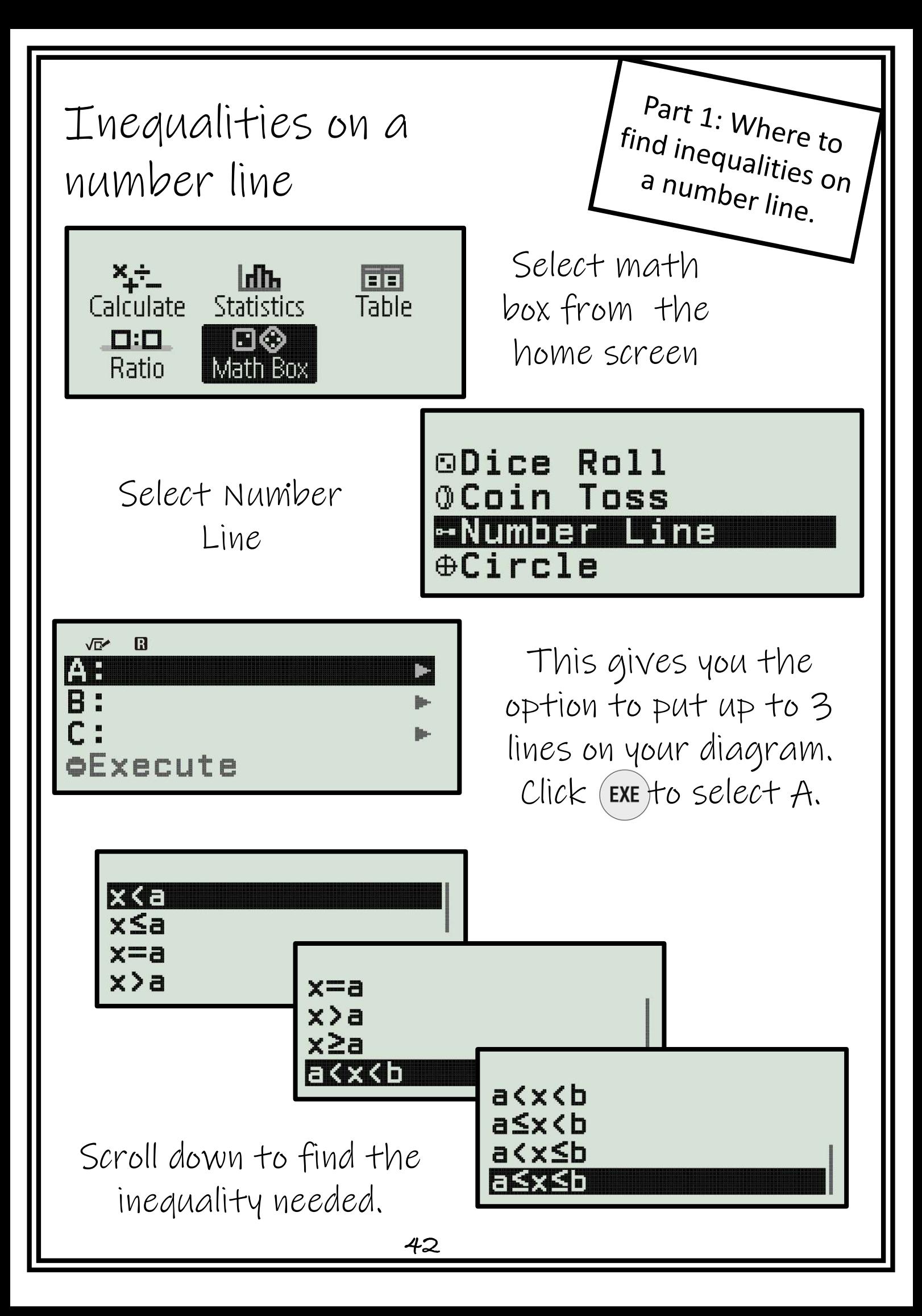

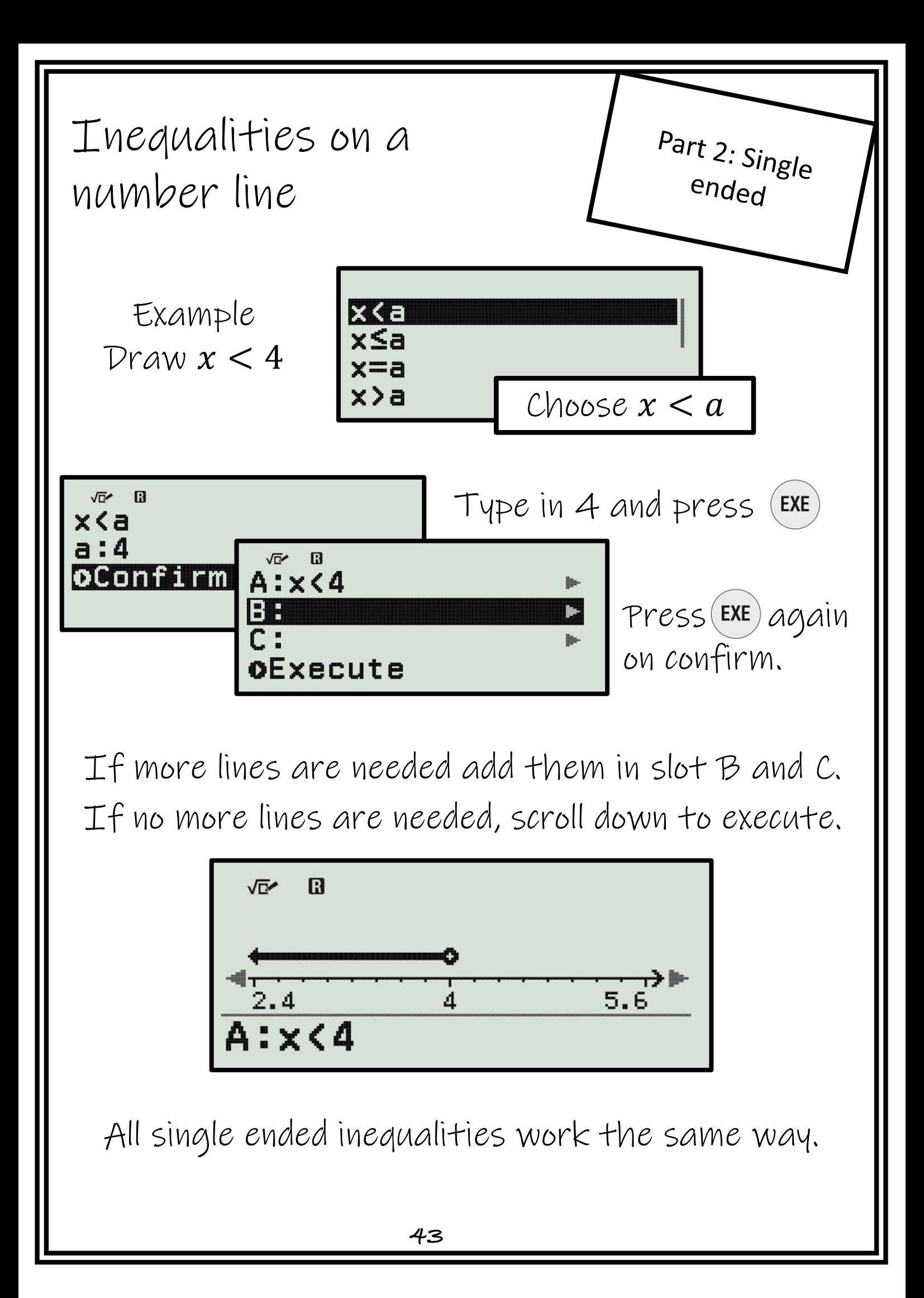

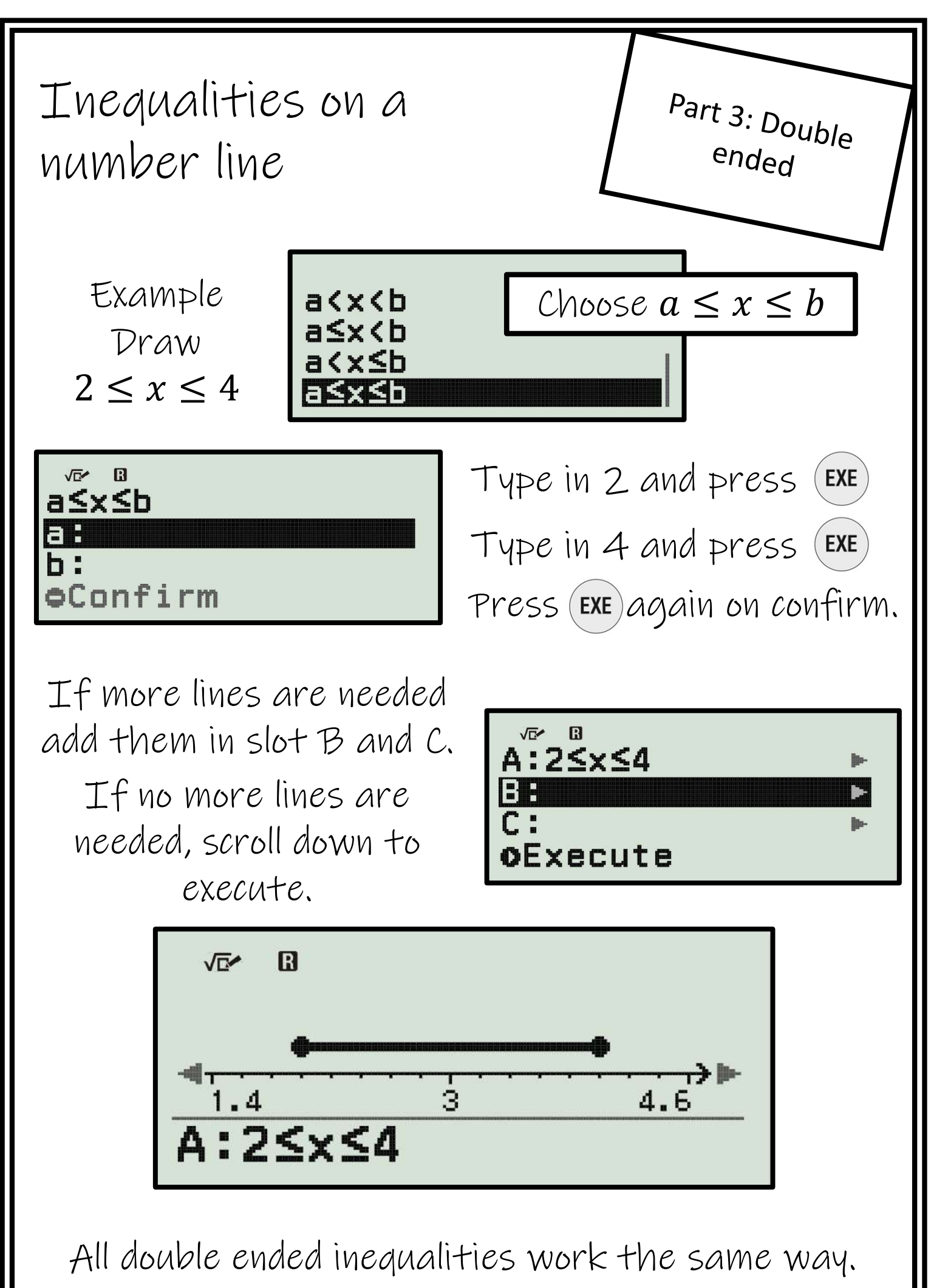

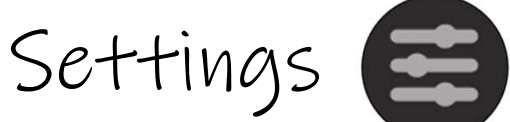

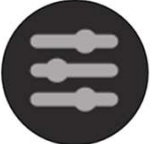

Digit Separator

Click settings

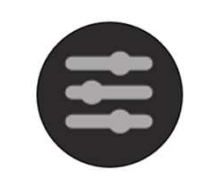

Calc Settings H **System Settings** lie-**Reset** Get Started

Use the right arrow key on Calc Settings

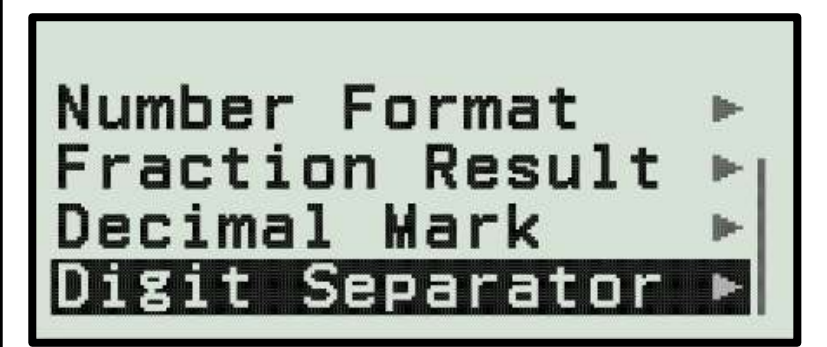

Scroll down to Digit Separator and then use right arrow key

Chose on or off (notice there are no commas)

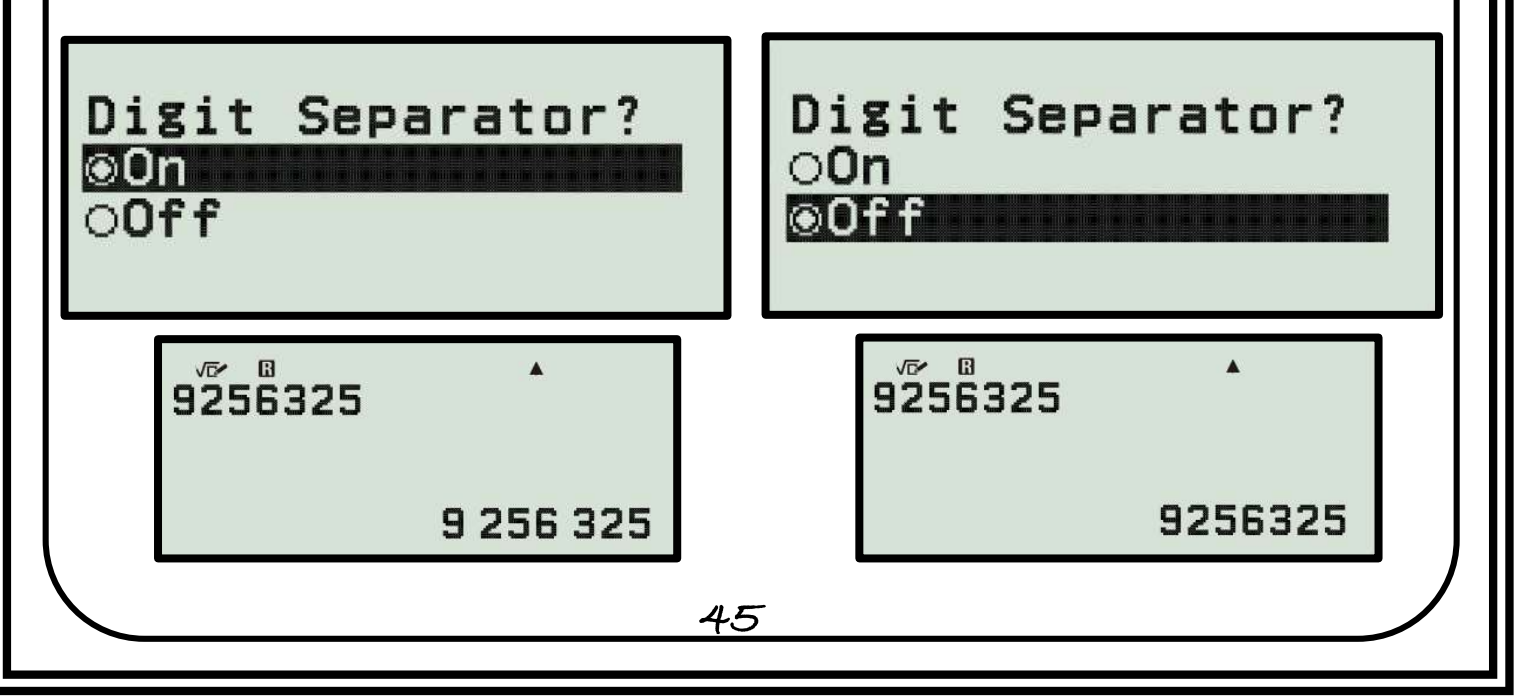

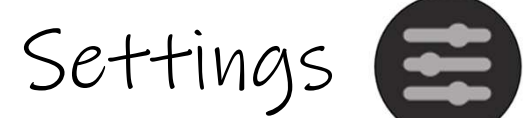

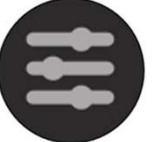

# Changing the angle unit

Click settings

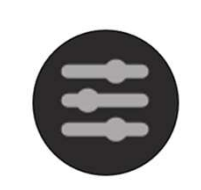

Calc Settings  $\mathbf{B}$ **System Settings** lie-**Reset** Get Started

Use the right arrow key on Calc Settings

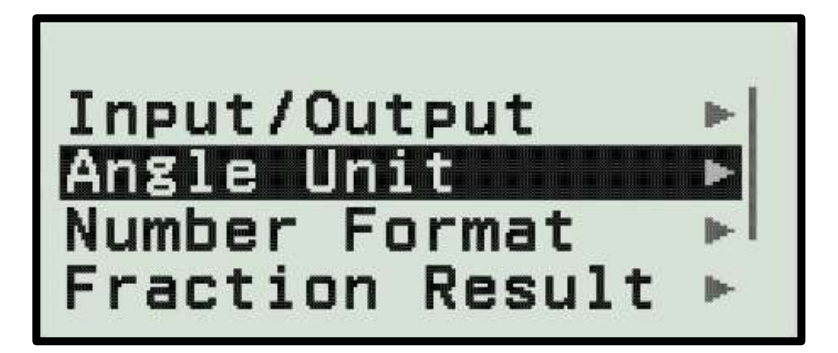

Use the right arrow key on Angle Unit

ODegree **®Radian** OGradian

Chose the angle unit you want